# **FOMA®N902iX HIGH-SPEED データ通信マニュアル**

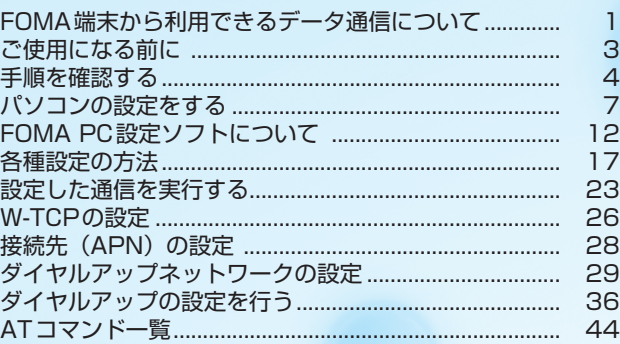

#### データ通信マニュアルについて

本マニュアルでは、FOMA N902iX HIGH-SPEEDでデータ通信をする際に必要な事項についての説 明をはじめ、CD-ROM内の「N902iX HIGH-SPEED通信設定ファイル(ドライバ)」「FOMA PC設 定ソフト」のインストール方法などを説明しています。

#### Windows XPの操作手順について

本マニュアルでは、Windows XP Service Pack 2に対応した内容となっております。お使いの環境 によっては操作手順や画面が一部異なる場合があります。

# **FOMA端末から利用できるデータ通信について**

### **パケット通信と64Kデータ通信**

FOMA端末とパソコンを接続して利用できるデータ通信は、パケット通信と64Kデータ通信 に分類されます。

#### ●パケット通信

受信最大3.6Mbps、送信最大384kbpsの通信速度でデータを送受信します※。パケット通信は 通信時間や距離に関係なく、送受信されたデータ量に応じて課金されます。データ量の大きいファ イルの送受信を行った場合、通信料金が高額になりますのでご注意ください。FOMAネットワー クに接続された企業内LANにアクセスし、データの送受信を行うこともできます。 ※:FOMAハイスピードエリア外では送受信ともに最大384kbpsとなります。

#### ● 64Kデータ通信

64kbpsの安定した通信速度でデータを送受信することができます。データ量に関係なく、接続 された時間に応じて課金されます。長時間にわたる接続を行った場合、通信料金が高額になりま すのでご注意ください。

#### ■パケット通信をするには

パケット通信はFOMA USB接続ケーブル(別売)を使ってパソコンと接続したり、専用ケーブ ルでPDAと接続することにより通信を行います。

ドコモのインターネット接続サービス「mopera U」など、FOMAパケット通信に対応したアク セスポイントをご利用ください。

aドコモのインターネット接続サービス「mopera」もご利用いただけますが、「mopera」のア クセスポイントをご利用の場合、通信速度は送受信ともに最大384kbpsまでとなります。

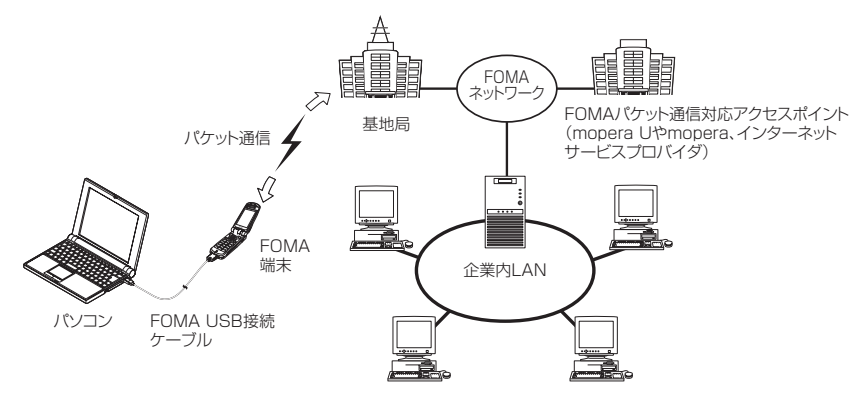

#### ■64Kデータ通信をするには

64Kデータ通信は、FOMA USB接続ケーブル(別売)を使ってパソコンと接続したり、専用ケー ブルでPDAと接続することにより通信を行います。

ドコモのインターネット接続サービス「mopera U」など、FOMA 64Kデータ通信に対応したア クセスポイントをご利用ください。

aドコモのインターネット接続サービス「mopera」もご利用いただけます。

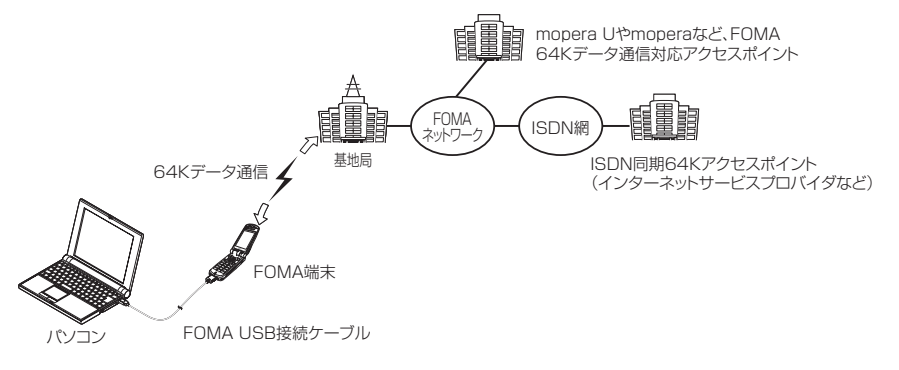

# **ご利用にあたっての留意点**

### インターネットサービスプロバイダの利用料について

インターネットを利用する場合は、ご利用になるインターネットサービスプロバイダに対する利用料が必要 となる場合があります。この利用料は、FOMAサービスの利用料とは別に直接インターネットサービスプロ バイダにお支払いいただきます。利用料の詳しい内容については、ご利用のインターネットサービスプロバ イダにお問い合わせください。

ドコモのインターネット接続サービス「mopera U」/「mopera」をご利用いただけます。「mopera U」 をご利用いただく場合は、お申し込みが必要(有料)となります。「mopera」をご利用いただく場合は、お 申し込み不要、月額使用料無料です。

### 接続先(インターネットサービスプロバイダなど)の設定について

パケット通信と64Kデータ通信では接続先が異なります。パケット通信を行うときはパケット通信対応の 接続先、64Kデータ通信を行うときはFOMA64Kデータ通信、またはISDN同期64K対応の接続先をご 利用ください。

- a DoPaのアクセスポイントには接続できません。
- a PIAFSなどのPHS64K/32Kデータ通信のアクセスポイントには接続できません。

### ネットワークアクセス時のユーザ認証について

接続先によっては、接続時にユーザ認証(IDとパスワード)が必要な場合があります。その場合は、通信ソ フト(ダイヤルアップネットワーク)でIDとパスワードを入力して接続してください。 IDとパスワードは接 続先のインターネットサービスプロバイダまたは接続先のネットワーク管理者から付与されます。詳しい内 容については、インターネットサービスプロバイダまたは接続先のネットワーク管理者にお問い合わせくだ さい。

### ブラウザ利用時のアクセス認証について

パソコンのブラウザでFirstPass対応サイトを利用する時のアクセス認証では FirstPass(ユーザ証明書) が必要です。CD-ROMからFirstPass PCソフトをインストールし、設定を行ってください。詳しくはCD-ROM内の「FirstPassPCSoft」フォルダ内の「FirstPassManual」(PDF形式)をご覧ください。

# **ご使用になる前に**

# **動作環境について**

### データ通信を利用するためのパソコンの動作環境は以下のとおりです。

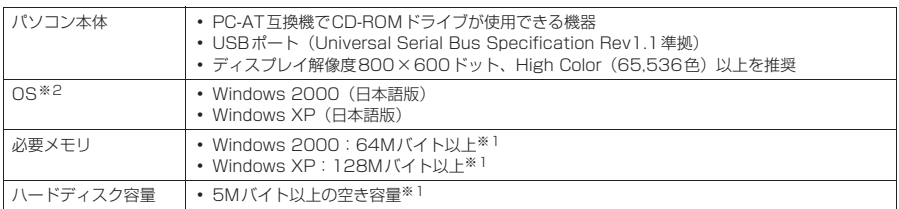

※1 : 必要メモリ・ハードディスク容量は、パソコンのシステム構成によって異なることがあります。 ※2 : OSアップグレードからの動作は保証の対象外となります。

#### **おしらせ**

● FOMA端末をドコモのPDA「musea」や「sigmarion Ⅱ」と接続してデータ通信を行う場合、「musea」や 「sigmarionⅡ」をアップデートしてご利用ください。アップデートの方法などの詳細については、ドコモの ホームページをご覧ください。

● FOMA端末は、Remote Wakeupには対応していません。

● FOMA端末は、FAX通信には対応していません。

# **必要な機器**

FOMA端末とパソコン以外に以下のハードウェア、ソフトウェアを使います。

- FOMA USB接続ケーブル (別売)
- a CD-ROM「FOMA N902iX HIGH-SPEED用CD-ROM」

#### **おしらせ**

● USBケーブルは専用の「FOMA USB接続ケーブル」をお買い求めください。パソコン用のUSBケーブルはコ ネクタ部の形状が異なるため使用できません。

## **手順を確認する**

データ通信ではダイヤルアップ接続によって、FOMAデータ通信に対応したインターネット サービスプロバイダやLANに接続できます。

■ FFOMA N902iX HIGH-SPEED 用CD-ROM について

- N902iX HIGH-SPFFD通信設定ファイル(ドライバ)、FOMA PC設定ソフト、FirstPass PC ソフトが入っています。
- N902iX HIGH-SPEED通信設定ファイルとは、FOMA端末とパソコンをFOMA USB接続ケー ブル(別売)で接続して、パケット通信、64Kデータ通信やデータ転送(OBEX)を行うときに 必要なソフトウェア(ドライバ)です。N902iX HIGH-SPEED通信設定ファイルをインストー ルすることで、Windowsに各ドライバが組み込まれます。 FOMA PC設定ソフトを使うと、パケット通信、64Kデータ通信の設定やダイヤルアップ作成を 簡単に行うことができます。

# **設定完了までの流れ**

パケット通信および64Kデータ通信を利用する場合の準備について説明します。

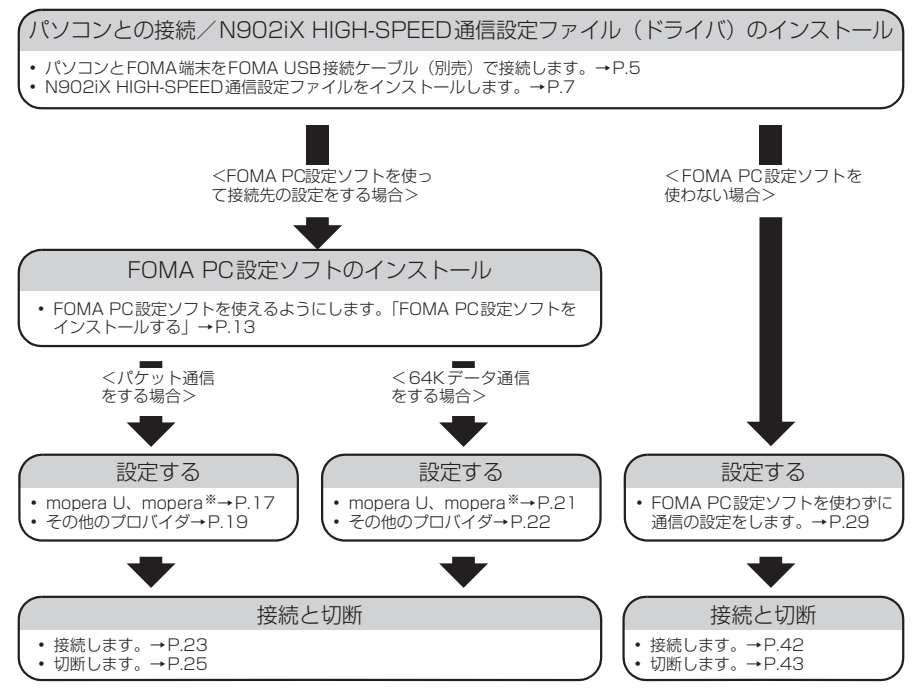

※: FOMA端末とパソコンを接続してインターネットをするには、ブロードバンド接続等に対応した「mopera U」(お申 し込み必要)が便利です。使用した月だけ月額使用料がかかるプランもございます。また、お申し込みが不要で今すぐ インターネットに接続できる「mopera」もご利用いただけます。 詳しくはドコモのホームページをご覧ください。

# **USBモード設定を「通信モード」にする**

外部接続端子をパケット通信、64Kデータ通信によるデータ転送に使う準備をします。 ●パソコンに取り付ける前に、「USBモード設定」を「通信モード」に設定してください。

**<del><u>■■ iX</u> → 「外部接続」</u>**</del> **[USBモード設定」▶「通信モード」** 

# **取り付け方法**

FOMA USB接続ケーブル(別売)の取り付け方法について説明します。

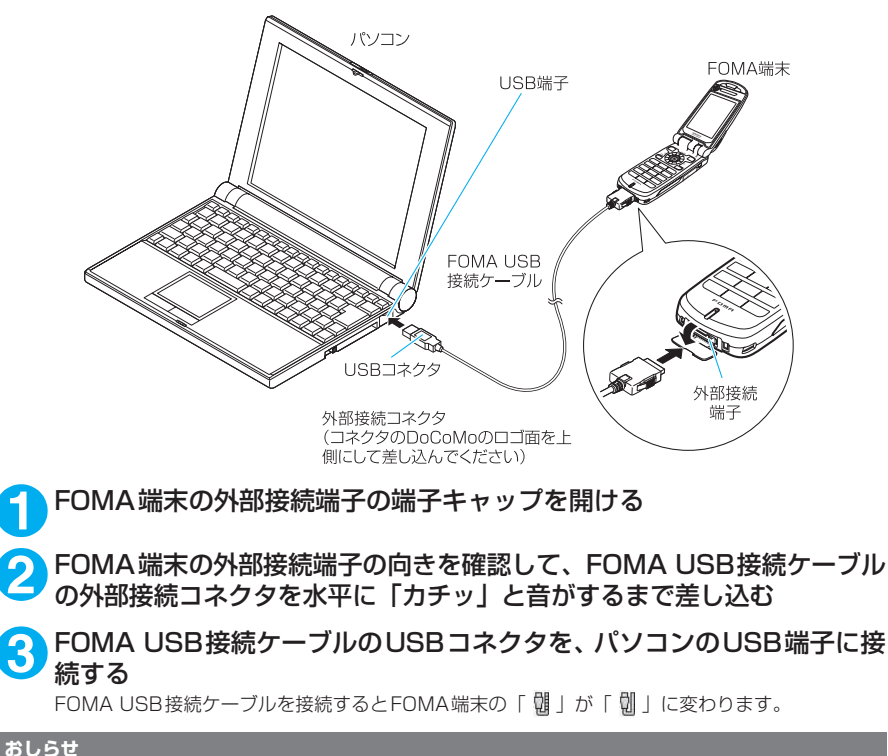

● FOMA端末に表示される「 划 」は、N902iX HIGH-SPEED通信設定ファイルのインストールを行い、パソコンとの 接続が認識されたときに表示されます。N902iX HIGH-SPEED通信設定ファイルのインストール前には、パソコンと の接続が認識されず、「 咖 」が表示されたままになります。

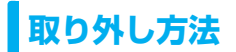

FOMA USB接続ケーブル(別売)の取り外し方法について説明します。

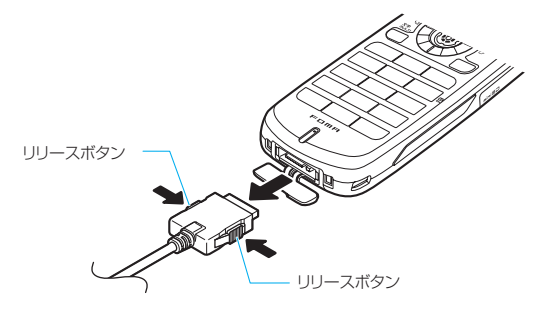

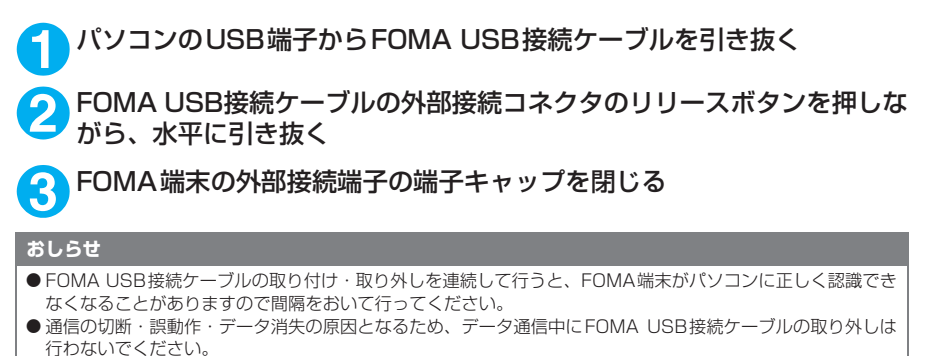

● FOMA USB接続ケーブルの外部接続コネクタをFOMA端末の外部接続端子から引き抜くときは、コネクタの リリースボタンを押しながら引き抜いてください。無理に引っ張ろうとすると故障の原因となります。

**パソコンの設定をする**

ここでは、パソコンとの接続から、N902iX HIGH-SPEED通信設定ファイル(ドライバ)を インストールするまでの手順を説明します。

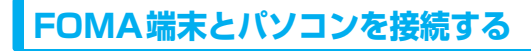

**1** Windowsを起動して、「FOMA N902iX HIGH-SPEED用CD-ROM」を パソコンにセットする

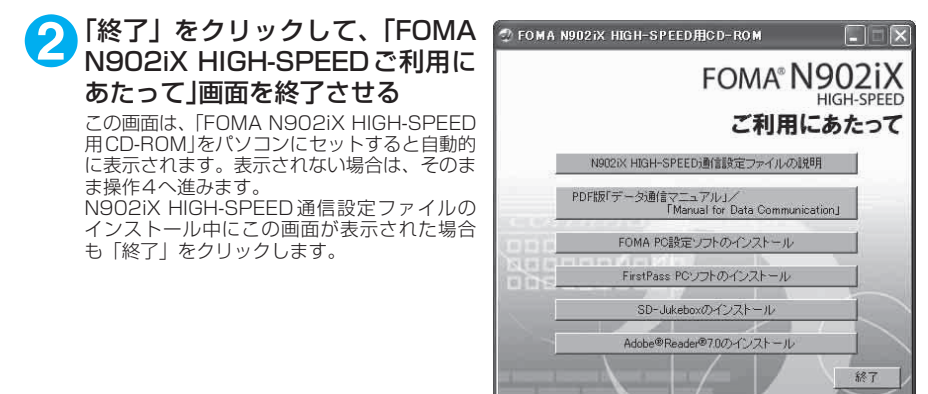

**3** 「終了」をクリックして、「お問い合わせ先」画面を終了させる

**4** FOMA端末の電源を入れて、FOMA USB接続ケーブル(別売)をFOMA 端末に接続する

**5** FOMA USB接続ケーブルをパソコンのUSB端子に接続する 「新しいハードウェアの検出ウィザード」画面が表示されます。

# **N902iX HIGH-SPEED通信設定ファイル(ドライバ)をインストールする**

- N902iX HIGH-SPEED通信設定ファイルのインストールを行う場合は、必ずパソコンの管理者 権限を持ったユーザアカウントで行ってください。それ以外のアカウントでインストールを行う とエラーとなります。パソコンの管理者権限の設定操作については、各パソコンメーカ、マイク ロソフト社にお問い合わせください。
- N902iX HIGH-SPEED通信設定ファイルのインストール手順は、OSによって異なります。ご利 用になるパソコンのOSに合った説明を参照してください。 Windows 2000の場合は下記を参照してください。 Windows XPの場合はP.9へ進みます。

### d **Windows 2000の場合**

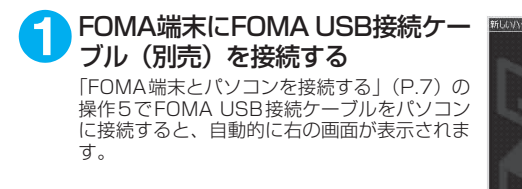

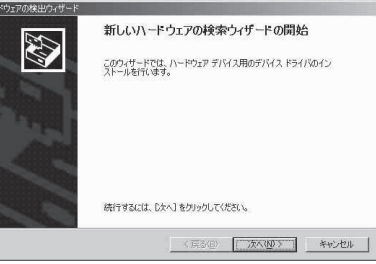

### **2** 「次へ」をクリックする

- **3** 「デバイスに最適なドライバを検索する(推奨)」を選択し、「次へ」をク リックする
- **4** 「場所を指定」をチェックして「次へ」をクリックする

### **5** 検索するフォルダを指定し、「OK」をクリックする

フォルダは、「<CD-ROMドライブ名>: ¥USB Driver¥Win2000」を指定します。 - CD-ROMドライブ名はお使いのパソコンによって異なります。

**6** ドライバ名を確認し、「次へ」をクリックする

ここでは「FOMA N902iX HIGH-SPEED」と表示されます。

**7** 「新しいハードウェアの検索ウィザードの完了」と表示されたら、「完了」 をクリックする

**8 ほかのドライバもインストールする**<br>● 引き続き、操作1~7を参考にして、残りの3つのドライバ (P.10) をすべてインストールします。 操作7の終了後、「新しいハードウェアの検出ウィザード」画面が出なくなれば、ドライバのインス トールは終了です。「インストールしたドライバを確認する」(P.10)に進みます。

### d **Windows XPの場合**

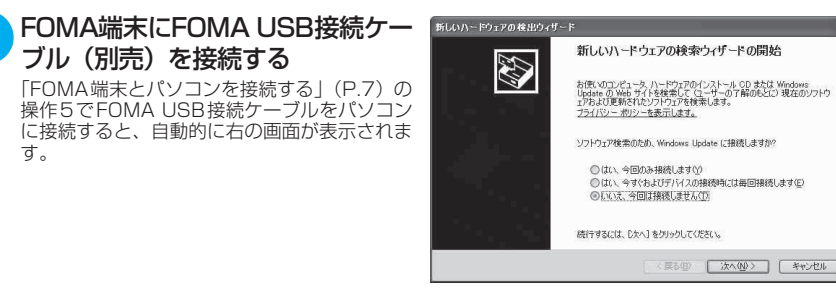

**2** 「いいえ、今回は接続しません」を選択し、「次へ」をクリックする

**3** 「一覧または特定の場所からイン ストールする(詳細)」を選択し、 「次へ」をクリックする

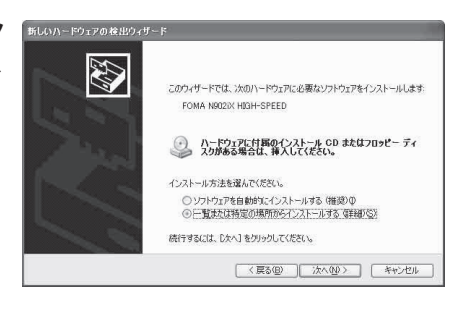

**4** 「次の場所で最適のドライバを検 索する」を選択し、「リムーバブル メディア(フロッピー、CD-ROM など)を検索」のチェックを外し、 「次の場所を含める」をチェックし て検索するフォルダを指定し、「次 へ」をクリックする

> フォルダは、「<CD-ROMドライブ名>:¥USB Driver¥Win2000」を指定します。 CD-ROM ドライブ名はお使いのパソコンに よって異なります。この画面ではCD-ROMド 。<br>ライブ名が「E」です。 ドライバはWindows 2000と共通です。

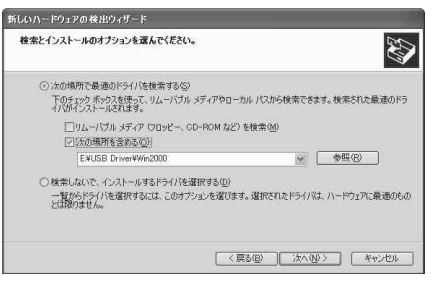

**5** 「新しいハードウェアの検索ウィザードの完了」と表示されたら、「完了」 をクリックする

**6 ほかのドライバもインストールする**<br>● 引き続き、操作1~5を参考にして、残りの3つのドライバ (P.10) をすべてインストールします。 操作5の終了後、「新しいハードウェアの検出ウィザード」画面が出なくなればドライバのインストー

ルは終了です。 すべてのドライバのインストールが完了すると、タスクバーのインジケータから「新しいハードウェ アがインストールされ、使用準備ができました。」というメッセージが数秒間表示されます。「インス トールしたドライバを確認する」(P.10)に進みます。

# **インストールしたドライバを確認する**

N902iX HIGH-SPEED通信設定ファイル (ドライバ) が正しくインストールされていること を確認します。

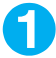

### **1** Windowsのコントロールパネルを開く

Windows 2000の場合

「スタート」→「設定」→「コントロールパネル」を選択

#### Windows XPの場合

「スタート」→「コントロールパネル」を選択

### **2** コントロールパネル内の「システム」を開く

### Windows XPの場合

「パフォーマンスとメンテナンス」から「システム」アイコンをクリックする

### **3** デバイスマネージャを開く

「ハードウェア」タブをクリックし、「デバイスマネージャ」をクリックする

# **4** 各デバイスをクリックしてインス トールされたドライバ名を確認す る

「USB(Universal Serial Bus)コントロー ラ」、「ポート(COMとLPT)」、「モデム」の下 にすべてのドライバ名が表示されていることを 確認します。

ドライバ名を確認したら、「FOMA PC設定ソ フトについて」(P.12)へ進みます。

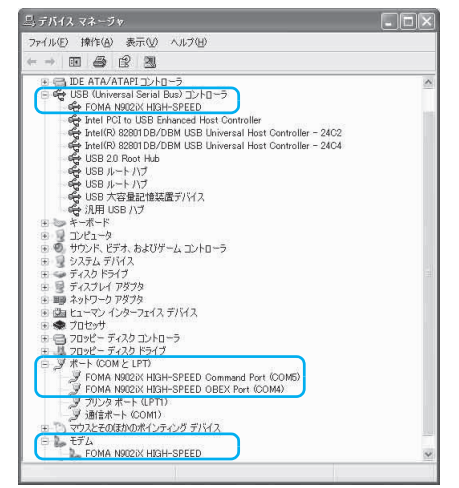

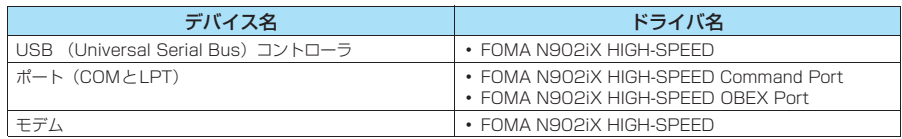

#### **おしらせ**

● 上記の確認を行った際、すべてのドライバ名が表示されない場合は、アンインストール (P.11) の手順に従っ てN902iX HIGH-SPEED通信設定ファイルを削除してから、再度インストールしてください。

### **N902iX HIGH-SPEED通信設定ファイル(ドライバ)をアンインストールする**

ドライバのアンインストールが必要な場合(ドライバをバージョンアップする場合など)は、 以下の手順で行ってください。ここではWindows XPを例にしてアンインストールを説明し ます。

● FOMA端末を接続している状態で「プログラムの追加と削除」を実行した場合は、アンインストールを 実行できません。

● N902iX HIGH-SPEED通信設定ファイルのアンインストールを行う場合は、必ずパソコンの管 理者権限を持ったユーザアカウントで行ってください。それ以外のアカウントでアンインストー ルを行うとエラーとなります。パソコンの管理者権限の設定操作については、各パソコンメーカ、 マイクロソフト社にお問い合わせください。

### **1** FOMA端末とパソコンがFOMA USB接続ケーブル(別売)で接続され ている場合は、FOMA USB接続ケーブルを取り外す

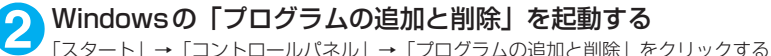

**3** 「FOMA N902iX HIGH-SPEED USB」を選択して「変更と削除」をク リックする

# **4** 「OK」をクリックしてアンインストールする

アンインストールを中止する場合は「キャンセル」をクリックします。

**5** 「はい」をクリックしてWindowsを再起動する

以上でアンインストールは終了です。 「いいえ」をクリックした場合は、手動で再起動をしてください。

#### **おしらせ**

● Windowsの「プログラムの追加と削除」に「FOMA N902iX HIGH-SPEED USB」が表示されていない場 合は、次のように操作をしてください。 ①「FOMA N902iX HIGH-SPEED用CD-ROM」をパソコンにセットする ②「スタート」→「マイコンピュータ」を開く ③CD-ROMアイコンを右クリックし、「開く」を選択 ④CD-ROM内の「USB Driver」→「Win2000」フォルダを開く ⑤「n902ixun.exe」※をダブルクリックする ※:お使いのパソコンの設定によっては「n902ixun」と表示されることがあります。

# **FOMA PC設定ソフトについて**

#### FOMA PC設定ソフトを使うと、簡単な操作で以下の設定ができます。

● FOMA PC設定ソフトを使わずに、パケット通信や64Kデータ通信を設定することもできます。  $\rightarrow$ P.29

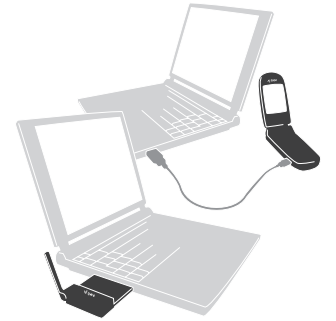

FOMA端末とパソコンとの接続については、P.5を参照してください。

#### かんたん設定

ガイドに従い操作することで、「FOMAデータ通信用ダイヤルアップの作成」を行い、同時に「W-TCPの 設定」などを行います。

#### W-TCPの設定

「FOMAパケット通信」を利用する前に、パソコン内の通信設定を最適化します。 通信性能を最大限に活用するには、W-TCP設定による通信設定の最適化が必要となります。

#### 接続先(APN)の設定

パケット通信を行う際に必要な接続先(APN)の設定を行います。

FOMAパケット通信の接続先には、64Kデータ通信と異なり電話番号は使用しません。あらかじめ接続先 ごとに、FOMA端末にAPN(Access Point Name)と呼ばれる接続先名を登録し、その登録番号(cid) を接続先電話番号欄に指定して接続します。

お買い上げ時、cid1にはmoperaの接続先(APN)「mopera.ne.jp」が、cid3にはmopera Uの接続先 (APN)「mopera.net」が登録されていますので、cid2または4~10に接続先(APN)を設定してください。 cid [Context Identifier]…FOMA端末に登録するパケット通信での接続先(APN)を管理する番号。 FOMA 端末にAPN登録をするときに設定します。

# **FOMA PC設定ソフトをインストールする**

- **●インストールする前に動作環境を確認してください。→P.3**
- ●「FOMA PC設定ソフト」のインストールを行う場合は、必ずパソコンの管理者権限を持ったユー ザアカウントで行ってください。それ以外のアカウントでインストールを行うとエラーとなりま す。パソコンの管理者権限の設定操作については、各パソコンメーカ、マイクロソフト社にお問 い合わせください。
- 902i シリーズより前に発売されたFOMA 端末に添付の「FOMA PC設定ソフト」がインストー ルされている場合は、あらかじめそれらのソフトをアンインストールしてください。

CD-ROMをパソコンにセットする Maroma N902ix HIGH-SPEED用CD-ROM 「FOMA N902iX HIGH-SPEED ご利用にあ たって」画面が自動的に表示されます。CD-ROMが自動再生されない場合は、「マイコン ピュータ」からCD-ROMアイコンを右クリッ クし、「開く」を選択し、「start. exe」をダブ ルクリックします。

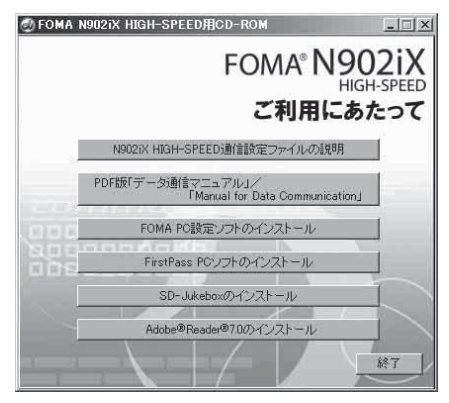

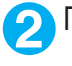

### **2** 「FOMA PC設定ソフトのインストール」をクリックする

3 「次へ」をクリックする<br>3 セットアップを開始する前に、現在使用中または常駐しているほかのプログラムがないことを確認し てください。使用中のプログラムがあった場合は、「キャンセル」をクリックし、使用中のプログラ ムを終了させた後、インストールを再開してください。

旧W-TCP設定ソフトまたは旧APN設定ソフトがインストールされているという画面が出た場合は、 P.14を参照してください。

### **4** 「FOMA PC設定ソフト」の使用許諾契約書の内容を確認の上、契約内容 に同意する場合は「はい」をクリックする

「いいえ」をクリックし、「はい」をクリックすると、インストールは中止されます。

### **5** 「次へ」をクリックする

セットアップ後、タスクトレイに「W-TCP設定」常駐の可否を選択できます。 「W-TCP通信」の最適化の設定・解除を操作する機能で、常駐をおすすめします。 とくに問題がない場合は「タスクトレイに常駐する」を図にしたまま「次へ」をクリックして、イ ンストールを続行してください。「タスクトレイに常駐する」のチェックを外して設定した場合でも FOMA PC設定ソフトの「メニュー」、「W-TCP設定をタスクトレイに常駐させる」を選択すること により設定を変更できます。

(参考):「タスクトレイに常駐する」設定が有効になっている場合は選択できません。

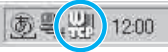

デスクトップ右下のタスクトレイに表示されます。

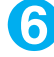

### **6** インストール先を確認し、「次へ」をクリックする

変更がある場合は「参照」をクリックし、任意のインストール先を指定して「次へ」をクリックして ください。

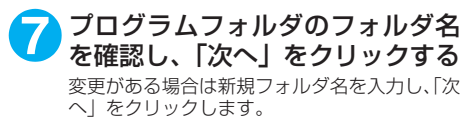

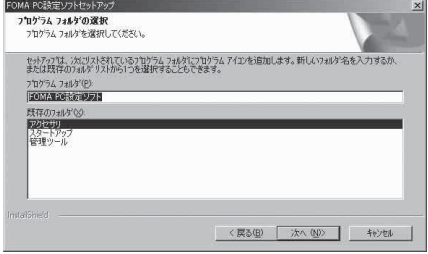

### **8** 「完了」をクリックする

セットアップを完了すると、「FOMA PC設定ソフト」の操作画面が起動します。このまま各種設定 をはじめられます。

# **FOMA PC設定ソフトインストール時の注意**

#### <旧W-TCP設定ソフトがインストールされている場合>

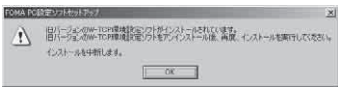

a「アプリケーション(プログラム)の追加と削除」から旧W-TCP設定ソフトを削除してください。

#### <旧APN設定ソフトがインストールされている場合>

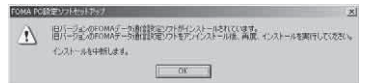

a「OK」をクリックすると、旧APN設定ソフトのアンインストールが自動的に行われた後、FOMA PC設定ソフトがインストールされます。

#### <FOMA PC設定ソフトがすでにインストールされている場合>

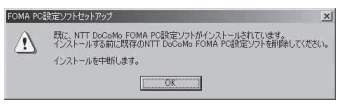

- •「OK」をクリックすると、インストールが中止されます。すでにインストールされている「FOMA PC設定ソフト」を「アプリケーション(プログラム)の追加と削除」からアンインストールし て、インストールし直してください。
- a 古いバージョンの「FOMA PC設定ソフト」がインストールされている場合も同様の操作を行っ てください。

#### <インストール途中で「キャンセル」を押した場合>

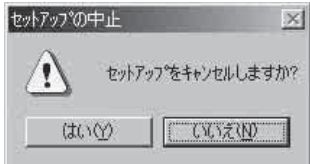

• インストールを継続する場合は「いいえ」を、中止する場合は、「はい」をクリックしてください。

# **FOMA PC設定ソフトをアンインストールする**

FOMA PC設定ソフトのアンインストールが必要な場合(FOMA PC設定ソフトをバージョン アップする場合など)は、以下の手順で行ってください。ここではWindows 2000を例にし てアンインストールを説明します。

●「FOMA PC設定ソフト」のアンインストールを行う場合は、必ずパソコンの管理者権限を持った ユーザアカウントで行ってください。それ以外のアカウントでアンインストールを行うとエラー となります。パソコンの管理者権限の設定操作については、各パソコンメーカ、マイクロソフト 社にお問い合わせください。

**1** アンインストールを実行する前に 「FOMA PC設定ソフト」をアンインストールする前に、FOMA用に変更された内容を元に戻す必要 があります。

(1) タスクトレイに常駐している「W-TCP設 定」を常駐させないようにする デスクトップ右下のタスクトレイの「W-TCP アイコン」を右クリックして「常駐させない」 をクリックします。

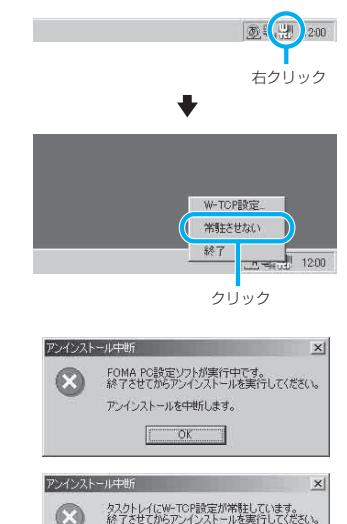

アンインストールを中断します。  $OK$ 

(2) 起動中のプログラムを終了させる 「FOMA PC設定ソフト」や「W-TCP設定」が 起動中にアンインストールを実行しようとす ると、右のような画面が表示されます。アン インストールプログラムを中断し、それぞれ のプログラムを終了させてください。

**2** Windowsの「アプリケーションの追加と削除」を起動する

### Windows 2000の場合

「スタート」→「設定」→「コントロールパネル」→「アプリケーションの追加と削除」アイコン をクリックする

#### Windows XPの場合

「スタート」→「コントロールパネル」→「プログラムの追加と削除」アイコンをクリックする

**3** 「NTT DoCoMo FOMA PC設定 ソフト」を選択して「変更と削除」 をクリックする

「NTT DoCoMo FOMA PC 設定 ソフト」を選択して

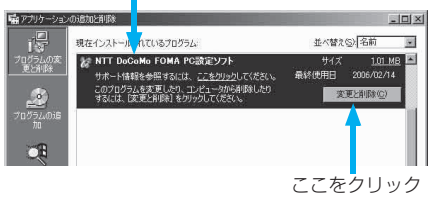

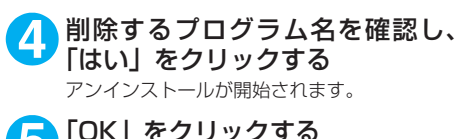

5 「OK」をクリックする<br>
Troma PC設定ソフト」のアンインストール が終了します。

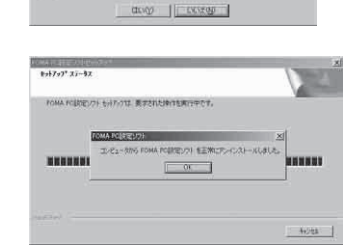

 $\bigwedge$  cricin, i.e., see a critical memorial, military

**CHA FORESTAR** 

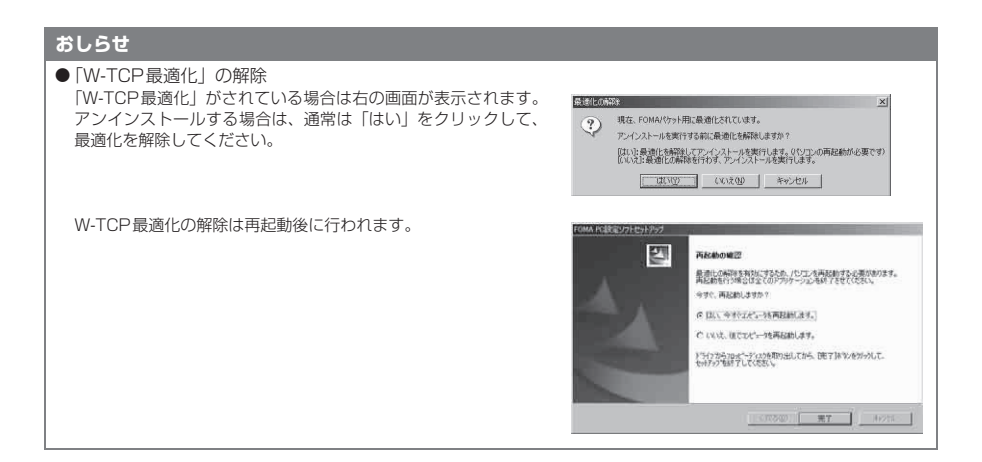

# **各種設定の方法**

通信設定をする前に、FOMA端末がFOMA USB接続ケーブル(別売)によりご利用のパソコ ンに接続され、かつパソコンのデバイス上にN902iX HIGH-SPEED通信設定ファイル(ド ライバ)が正しく認識されている必要があります。

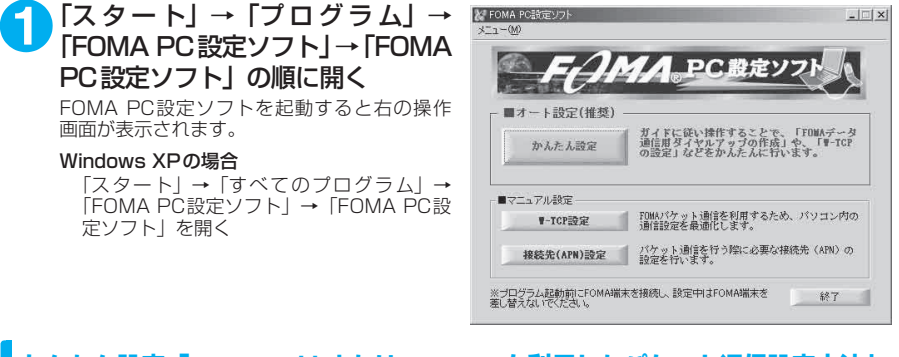

# **かんたん設定「mopera U またはmoperaを利用したパケット通信設定方法」**

●最大3.6Mbpsのパケット通信の設定を行います。プロバイダは、ドコモのインターネット接続 サービスmopera Uまたはmoperaを利用します(moperaで接続した場合の通信速度は、送受 信ともに最大384kbpsまでとなります)。 パケット通信:受信最大3.6Mbps、送信最大384kbpsのパケット通信が可能です※。送受信し

たデータ量に応じて課金されますので、時間を気にせずデータ通信ができます。 ※:FOMAハイスピードエリア外では送受信ともに最大384kbpsとなります。

d「パケット通信」を利用して画像を含むサイトやインターネットホームページの閲覧、ファイルの ダウンロードなどのデータ量の多い通信を行うと、通信料が高額となりますのでご注意ください。

**1** 「かんたん設定」をクリックする

- **2** 「パケット通信(HIGH-SPEED対応端末)」を選択し、「次へ」をクリッ クする
- **3** 「『mopera U』への接続」または「『mopera』への接続」を選択し、「次 へ」をクリックする

mopera U またはmopera以外のプロバイダをご利用のお客様は、P.19を参照してください。

### **4** 「OK」をクリックする

パソコンに接続されたFOMA端末から接続先 (APN)設定を取得します。しばらくお待ちください。

### **5** 接続名の入力と接続方法を選択 し、「次へ」をクリックする

現在作成している接続の名前を自由に設定でき ます。わかりやすい名前を「接続名」欄にご入 力ください。

入力禁止文字 ¥/:\*?!<>│"(半角のみ)は使 用できません。

接続方式は「PPP接続」を選択してください。 発信者番号の通知については「発信者番号通知 を行う」を選択してください。

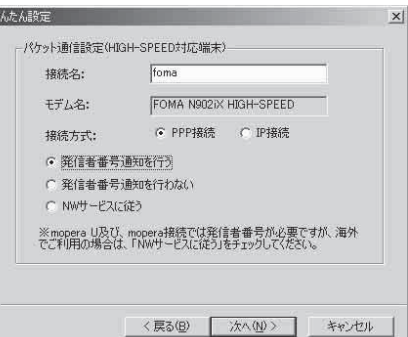

# **6** ユーザー名・パスワード・使用可能 ユーザーの選択を設定し、「次へ」 をクリックする

mopera Uまたはmoperaの場合は、ユーザー 名・パスワードについては空欄のままでも接続 できます。

-<br>使用可能ユーザーの選択で、[すべてのユー ザー」を選択するとWindowsに登録されてい るすべてのユーザーに対して接続が設定されま す。

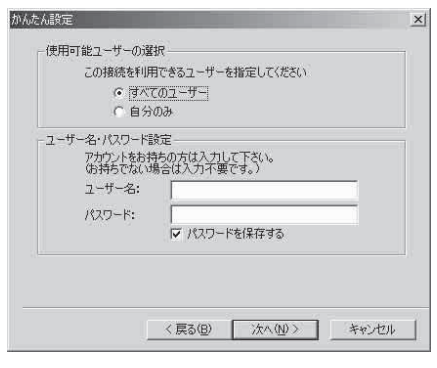

**7 「最適化を行う」をチェックし、「次へ」をクリックする**<br>■ 「パケット通信」に必要な「W-TCP設定」を最適化します。すでに最適化されている場合には、こ の画面は表示されません。

### **8** 「はい」をクリックする

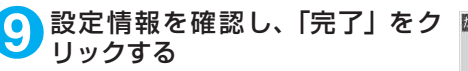

設定された内容が一覧で表示されます。設定内 容に誤りがないことを確認してください。 「デスクトップにダイヤルアップのショート カットを作成する」をチェックすれば自動的に ショートカットが作成されます。 設定内容を変更する場合は「戻る」をクリック します。

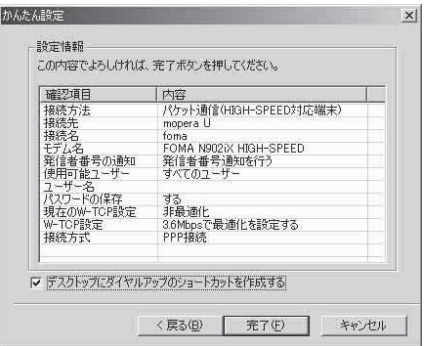

# **10**「OK」をクリックする

設定変更を有効にするためには、パソコンを再起動する必要があります。再起動の選択画面が表示さ れた場合は「はい」をクリックします。 設定した通信を実行します。→P.23

# **かんたん設定「その他のプロバイダを利用したパケット通信設定方法」**

**1** 「かんたん設定」をクリックする

**2** 「パケット通信(HIGH-SPEED対応端末)」を選択し、「次へ」をクリッ クする

**3** 「その他」を選択し、「次へ」をクリックする

### **4** 「OK」をクリックする

パソコンに接続されたFOMA端末から接続先(APN)設定を取得します。 しばらくお待ちください。

**5** パケット通信設定を行う 端末設定取得が完了すると、「パケット通信設 定」画面が表示されます。 「接続名」の空欄に任意の接続名を入力してくだ さい。 \_<br>入力禁止文字 ¥/: \* ?!<>│" (半角のみ) は使 用できません。 ダイヤルアップ時に発信者番号を通知するかど うかを選択してください。 「接続先(APN)の選択」欄には標準でmopera U に接続するための APN:mopera.net と moperaに接続するためのAPN:mopera.ne.jp が設定されています。

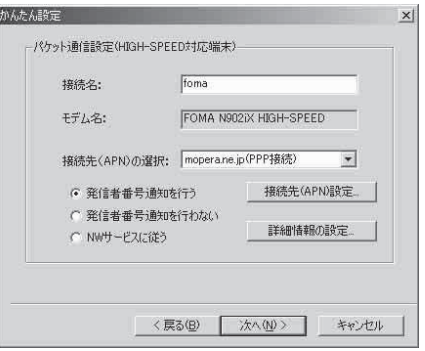

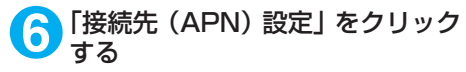

お買い上げ時、cid1 には mopera の接続先 (APN)「mopera.ne.jp」が、cid3にはmopera U の接続先(APN)「mopera.net」が登録さ れていますので、cidは2または4~10に設定 します。 「追加」をクリックして表示される「接続先

(APN) の追加」画面で、接続方式を選択し、 ご利用のプロバイタのFOMAパケット通信に対<br>応した接続先(APN)を正しく入力し、「OK」<br>をクリックしてください。「接続先(APN)設 定」画面に戻ります。 接続先には、半角文字で英数字、ハイフン(-)、 ピリオド(.)のみ入力できます。

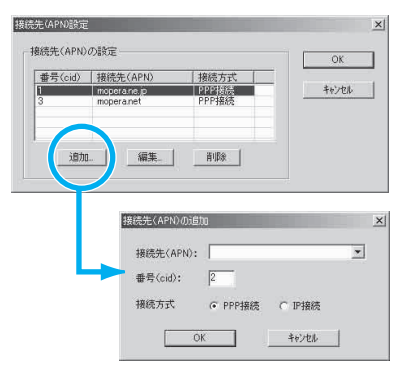

**7** 接続先を選択し、「OK」をクリックする 操作5の画面に戻ります。 「接続先(APN)の選択」には、操作6で設定した接続先(APN)が表示されます。

# **8** 「接続先(APN)の選択」で接続先(APN)を確認し、「次へ」をクリックする

高度な設定(TCP/IPの設定)をする場合

「詳細情報の設定」をクリックすると、「IPアドレス」、「ネームサーバー」の設定画面が表示され ます。ご加入のプロバイダや、社内LAN等のダイヤルアップ情報として入力が必要な場合は、入 力指示情報を元に、各種アドレスを登録してください。

**8 ユーザー名・パスワード・使用可能**  $x$ ユーザーの選択を設定し、「次へ」 使用可能ユーザーの選択 この接続を利用できるユーザーを指定してください をクリックする ● すべてのユーザー 使用可能ユーザーの選択で、「すべてのユー ○自分のみ ザー」を選択するとWindowsに登録されてい ユーザー名・パスワード設定 るすべてのユーザーに対して接続が設定されま アカウントをお持ちの方は入力して下さい。<br>(お持ちでない場合は入力不要です。) す。 ユーザー名: パスワード: ユーザー名・パスワードの設定は、プロバイダ から提供された各種情報を、大文字・小文字等 マパスワードを保存する に注意し、正確に入力してください。 <戻る(B) 次へ(M)> キャンセル

### **10**「最適化を行う」をチェックし、「次へ」をクリックする

「パケット通信」に必要な「W-TCP設定」を最適化します。すでに最適化されている場合には、この画面 は表示されませんので、操作11に進みます。

### **11**「はい」をクリックする

**12** 設定情報を確認し、「完了」をク リックする

> 設定された内容が一覧で表示されます。設定内 容に誤りがないことを確認してください。 ーー……<br>「デスクトップにダイヤルアップのショート カットを作成する」をチェックすれば自動的に ショートカットが作成されます。 設定内容を変更する場合は「戻る」をクリック します。

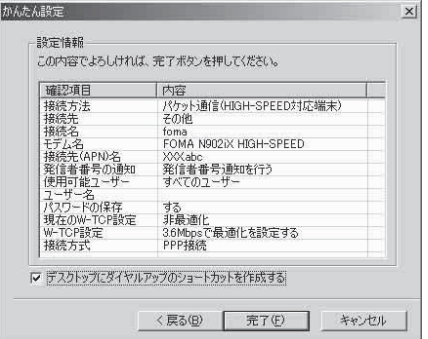

# **13**「OK」をクリックする

設定変更を有効にするためには、パソコンを再起動する必要があります。再起動の選択画面が表示さ れた場合は「はい」をクリックしてください。 設定した通信を実行します。→P.23

### **かんたん設定「mopera U またはmoperaを利用した64K通信設定方法」**

- 通信速度64kbpsの64Kデータ通信の設定を行います。プロバイダは、ドコモのインターネット 接続サービスmopera Uまたはmoperaを利用します。
- 64Kデータ通信は接続していた時間に応じて課金されます。64kbpsの安定した通信速度によっ て快適なインターネットアクセスが実現できます。
- 「64Kデータ通信」を利用して長時間通信を行うと、通信料が高額となりますのでご注意ください。

**1** 「かんたん設定」をクリックする

### **2** 「64Kデータ通信」を選択し、「次へ」をクリックする

### **3** 「『mopera U』への接続」または「『mopera』への接続」を選択し、「次 へ」をクリックする

mopera U またはmopera以外のプロバイダをご利用のお客様は、P.22を参照してください。

### **4** 接続名の入力とモデムを選択し、 「次へ」をクリックする

「64Kデータ通信設定」画面になります。現在 作成している接続の名前を自由に設定できま す。わかりやすい名前を「接続名」欄にご入力 ください。

入力禁止文字 ¥/:\*?!<>│"(半角のみ)は使 用できません。

FOMA USB接続ケーブル(別売)を使う場合、 モデム名は「FOMA N902iX HIGH-SPEED」 を選択します。 発信者番号の通知については「発信者番号通知 を行う」を選択してください。

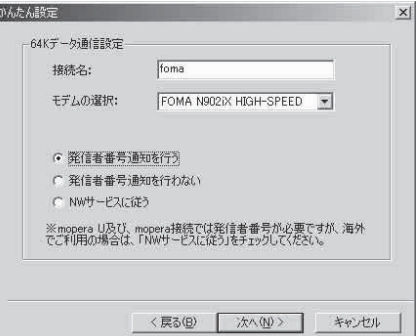

# **5** ユーザー名・パスワード・使用可能 ユーザーの選択を設定し、「次へ」 をクリックする

mopera Uまたはmoperaの場合は、ユーザー 名・パスワードについては空欄のままでも接続 できます。

使用可能ユーザーの選択で、「すべてのユー ザー」を選択するとWindowsに登録されてい るすべてのユーザーに対して接続が設定されま す。

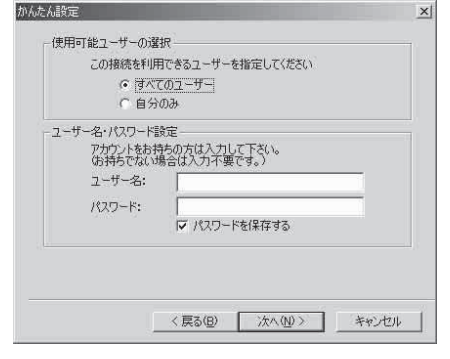

### <mark>←</mark> 設定情報を確認し、「完了」 をク ■ リックする

設定された内容が一覧で表示されます。設定内 容に誤りがないことを確認してください。 「デスクトップにダイヤルアップのショート カットを作成する」をチェックすれば自動的に ショートカットが作成されます。 設定内容を変更する場合は「戻る」をクリック します。

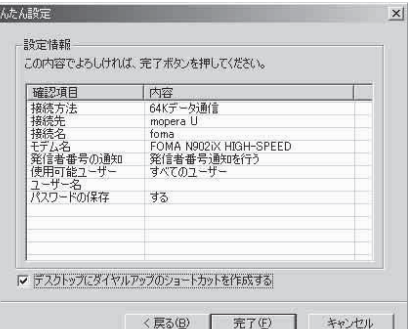

### **7** 「OK」をクリックする

設定した通信を実行します。→P.23

# **かんたん設定「その他のプロバイダを利用した64K通信設定方法」**

### **1** 「かんたん設定」をクリックする

### **2** 「64Kデータ通信」を選択し、「次へ」をクリックする

**3** 「その他」を選択し、「次へ」をクリックする

**4** ダイヤルアップ情報を入力し、「次 へ」をクリックする

mopera U またはmopera 以外のISDN 同期 64Kアクセスポイントを持つサービスプロバ イダに接続する場合は、ダイヤルアップ作成時 に、以下の項目を登録します。

#### a接続名(任意)

• モデムの選択 (FOMA N902iX HIGH-SPEED)

#### a電話番号

•ダイヤルアップ時の発信者番号の通知について 入力禁止文字 ¥/:\*?!<>│"(半角のみ)は使 用できません。

プロバイダ情報を元に正しく入力してくださ い。電話番号は、大文字・小文字等に注意し、 半角文字で正確に入力してください。

#### 高度な設定(TCP/IPの設定)をする場合

 $64K = -b$ 1984.2. foma モデムの選択: FOMA N902iX HIGH-SPEED 電話番号: \*\*\*\*\*\*\*\*\*\* ◎ 発信者番号通知を行う 詳細情報の設定. ○ 発信者番号通知を行わない C NWサービスに従う 〈戻る(B) 次へ(M) ) キャンセル

 $\vert x \vert$ 

「詳細情報の設定」をクリックすると「IPアドレス」、「ネームサーバー」の設定画面が表示されま す。ご加入のプロバイダや、社内LAN等のダイヤルアップ情報として入力が必要な場合は、入力 指示情報を元に、各種アドレスを登録してください。

# **5** ユーザー名・パスワード・使用可能 ユーザーの選択を設定し、「次へ」 をクリックする

使用可能ユーザーの選択で、「すべてのユー ザー」を選択するとWindowsに登録されてい <sub>ン</sub><br>るすべてのユーザーに対して接続が設定されま す。

ユーザー名・パスワードの設定は、プロバイダ から提供された各種情報を、大文字・小文字等 に注意し、正確に入力してください。

# **6** 設定情報を確認し、「完了」をク リックする

設定された内容が一覧で表示されます。設定内 容に誤りがないことを確認してください。 「デスクトップにダイヤルアップのショート カットを作成する」をチェックすれば自動的に ショートカットが作成されます。 設定内容を変更する場合は「戻る」をクリック します。

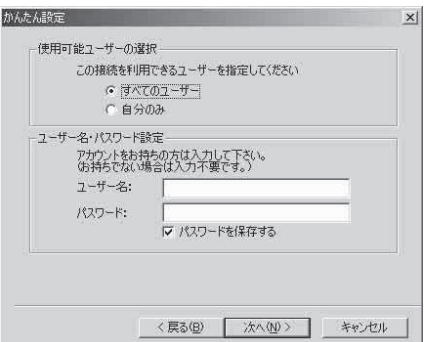

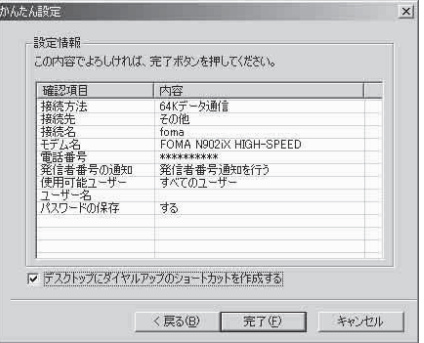

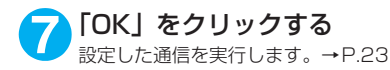

**設定した通信を実行する**

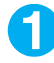

### **1** デスクトップの接続アイコンをダブルクリックする

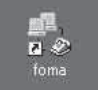

デスクトップに接続アイコンがない場合は次の操作を行ってください。

#### Windows 2000の場合

「スタート」→「プログラム」→「アクセサリ」→「通信」→「ネットワークとダイヤルアップ接 続」→接続先を開く

#### Windows XPの場合

「スタート」→「すべてのプログラム」→「アクセサリ」→「通信」→「ネットワーク接続」→接 続先を開く

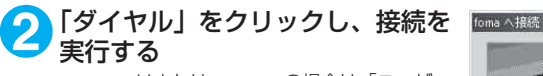

mopera Uまたはmoperaの場合は、「ユーザー 名」・「パスワード」については空欄のままでも 接続できます。その他のプロバイダやダイヤル アップ接続の場合は、| ユーザー名」・| バスワー<br>ド」 を入力し、「ダイヤル」 をクリックしてくだ さい。

「パスワードを保存する」をチェックすると、次 回からは入力の必要がなくなります。

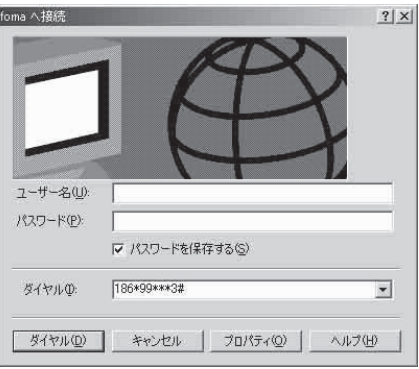

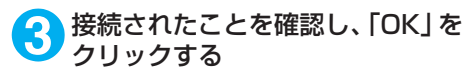

通常の状態で、ダイヤルアップを接続すると、 右のような接続画面が表示されます。 以前に「接続」のメッセージを表示しない設定 にしてあると、この画面は表示されません。

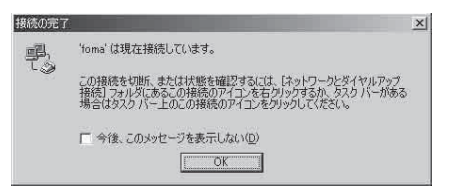

●パケット通信中には、通信状態によってFOMA端末にアイコンが表示されます。

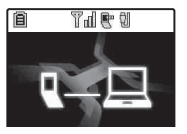

(通信中、データ送信中) (通信中、データ受信中) (通信中、データ送受信なし) (発信中、または切断中) (着信中、または切断中)

● 64Kデータ通信中には、FOMA端末に「 晕 」が表示されます。

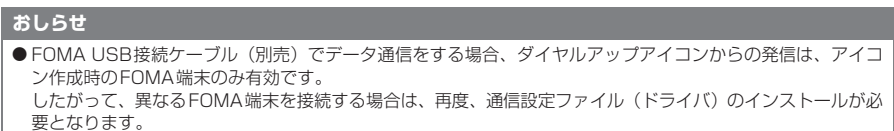

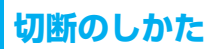

インターネットブラウザを終了しただけでは切断されていない場合がありますので、以下の操 作で確実に切断してください。

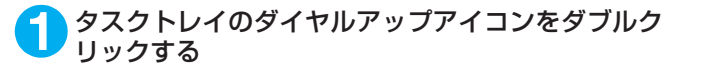

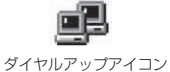

接続の画面が表示されます。

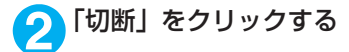

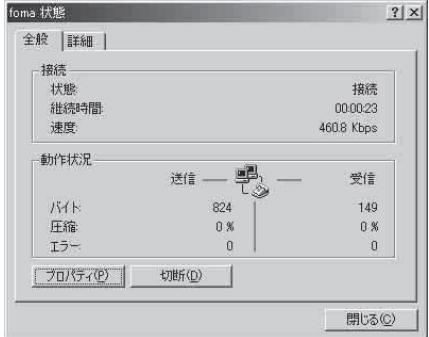

#### **おしらせ**

● パソコンに表示される通信速度は、実際の通信速度とは異なる場合があります。

# **こんなときは**

● ネットワークに接続できない (ダイヤルアップ接続ができない) 場合は、まず以下の項目につい て確認してください。

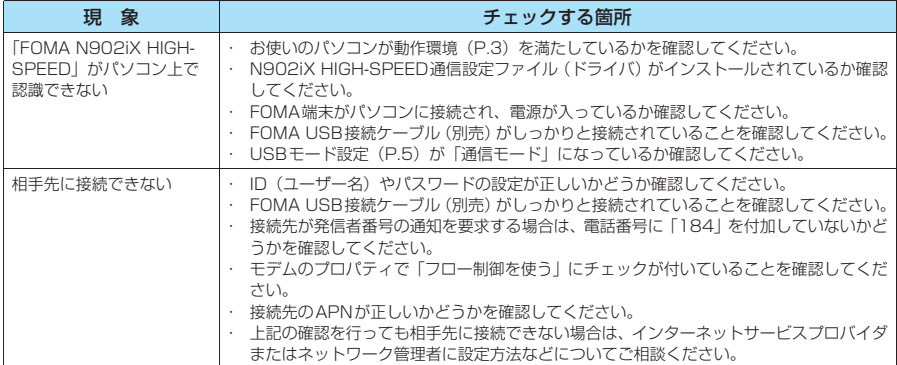

# **W-TCPの設定**

「W-TCP設定」はFOMAネットワークで「パケット通信」を行う際に、TCP/IPの伝送能力 を最適化するための「TCPパラメータ設定ツール」です。FOMA端末の通信性能を最大限に 活用するには、このソフトウェアによる通信設定が必要です。

# **最適化の設定と解除**

<Windows XPの場合> Windows XPの場合は、ダイヤルアップごとの最適化設定が可能です。

### **1** プログラムを起動する

(1)「FOMA PC設定ソフト」から操作する場 合 プログラム起動後、「マニュアル設定」の「W-TCP設定」をクリックする

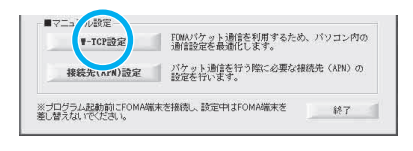

一 1 A般望 2 R Caps

左クリック

 $(\frac{10}{10})$   $V_{\text{ex}}$  1200

(2) タスクトレイから操作する場合 デスクトップ右下のタスクトレイの「W-TCP アイコン」をクリックし、プログラムを起動 する

2 以下の操作を行う<br>**2 現在開いているすべてのプログラムを終了させ画面表示に従ってパソコンを再起動してください。再** 起動した後、システム設定の最適化が有効になります。

(1) システム設定が最適化されていない場合 「3.6Mbps」を選択し、「最適化を行う」をク リックする 「W-TCP設定(ダイヤルアップ)」画面が表示 されます。最適化するダイヤルアップを選択 して「実行」をクリックすると、システム設 定、ダイヤルアップ設定それぞれの最適化が 実行されます。

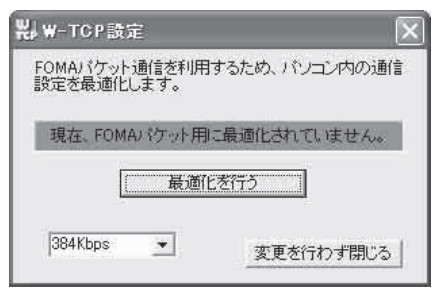

(2) システム設定が最適化されている場合 「W-TCP設定(ダイヤルアップ)」画面が表示 されます。

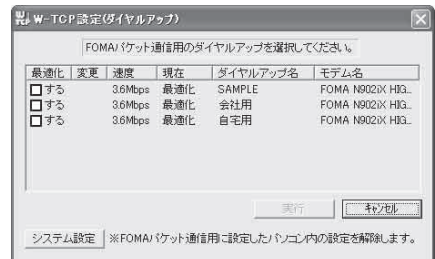

(3) 最適化を解除する場合 「システム設定」をクリックする 「W-TCP設定」画面が表示されます。 「最適化を解除する」をクリックする

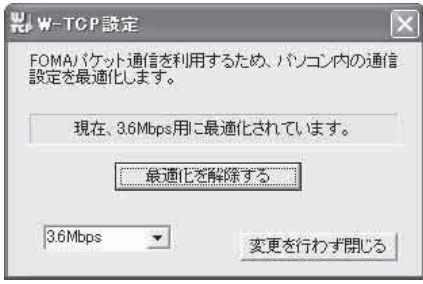

#### <Windows 2000の場合>

**1** プログラムを起動する (1)「FOMA PC設定ソフト」から操作する場合 プログラム起動後、「マニュアル設定」の「W-TCP設定」をクリックする

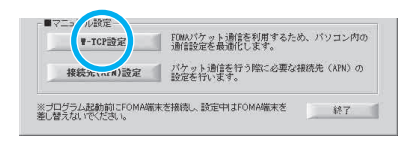

仿

左クリック

12:00

#### (2) タスクトレイから操作する場合 デスクトップ右下のタスクトレイの「W-TCP

アイコン」をクリックし、プログラムを起動 する

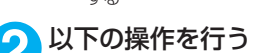

#### (1) 最適化されていない場合

「W-TCP設定」画面で「3.6Mbps」を選択し、「最適化を行う」をクリックし、最適化設定を有効にす るために、現在開いているすべてのプログラムを終了させ再起動を実行してください。

(2) 最適化されている場合 「W-TCP設定」画面で「現在、3.6Mbps用に 最適化されています。」と表示されます。 FOMA端末以外での通信等の理由から設定を 解除する場合は、「最適化を解除する」をク リックしてください。最適化解除を有効にす るために、現在開いているすべてのプログラ ムを終了させ再起動を実行してください。

製W-TOP設定  $\times$ FOMAパケット通信を利用するため、パソコン内の通信 設定を最適化します。 現在、3.6Mbps用に最適化されています。 最適化を解除する 3.6Mbps  $\overline{\phantom{a}}$ 変更を行わず閉じる 再起動の確認  $\times$  $\overline{?}$ 設定変更を有効にするため、パソコンを再起動する必要があります。<br>再起動を行う場合は、全てのアプリケーションを終了してください。 今すぐ再記動しますか?

[【まい】:再起動を行います。<br>[『いいえ]:再起動を行いません。 (欠回、再起動後有効となります)

 $T$ **いいえい** 

# **接続先(APN)の設定**

- パケット通信の接続先(APN)を設定します。最大10件まで設定でき、cid(登録番号)の 1~10に登録して管理します。
- ●お買い上げ時、cid1にはmoperaの接続先(APN) [mopera.ne.jp] が、cid3にはmopera Uの接 続先(APN)「mopera.net」が登録されていますので、cid2 または4 ~10に接続先 (APN)を 設定します。

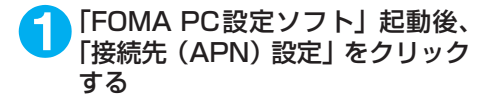

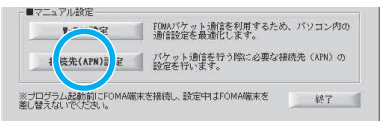

### **2** FOMA端末設定取得画面で「OK」をクリックする

接続されたFOMA端末に自動的にアクセスして登録されている接続先(APN)情報を読み込みます。 FOMA端末が接続されていない場合は起動しません。

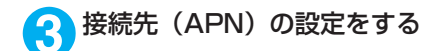

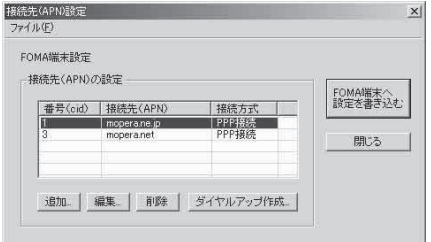

#### 接続先(APN)の追加・編集・削除

- 接続先 (APN) を追加する場合 「接続先(APN)設定」画面で、「追加」をクリックする
- 登録済みの接続先 (APN) を編集する場合 「接続先 (APN)設定」画面で、対象の接続先 (APN) を一覧から選択して「編集」をクリックする

• 登録済みの接続先 (APN) を削除する場合 「接続先 (APN)設定 | 画面で、対象の接続先 (APN) を一覧から選択して「削除 | をクリックする cid1とcid3に登録されている接続先は削除できません(cid3を選択して「削除」をクリックしても、実 際には削除されず、「mopera.net」に戻ります)。

#### ファイルへの保存

FOMA端末に登録された接続先 (APN)設定のバックアップを取ったり、編集中の接続先 (APN)設定を保存す る場合は、ツールバーの「ファイル」メニューからの操作で、接続先(APN)設定の保存ができます。

#### ファイルからの読み込み

保存された接続先(APN)設定を再編集したり、FOMA端末に書き込んだりする場合には、ツールバーの 「ファイル」メニューからの操作で、パソコンに保存されている接続先(APN)設定を読み込むことができ ます。

#### FOMA端末への接続先(APN)情報の書き込み

「接続先(APN)設定 | 画面で 「FOMA端末へ設定を書き込む | をクリックすると、表示されている接続先 (APN) 設定をFOMA端末に書き込むことができます。

#### ダイヤルアップ作成機能

「接続先(APN)設定」画面で追加・編集された接続先(APN)を選択して「ダイヤルアップ作成」をク リックします。

FOMA端末設定書き込み画面が表示されますので、「はい」をクリックしてください。接続先(APN)への 書き込み終了後、「パケット通信用ダイヤルアップの作成」画面が表示されます。

任意の接続名を入力して「アカウント・パスワードの設定」をクリックしてください。ユーザー名とパス ワードを入力し、使用可能ユーザーの選択をして、「OK」をクリックしてください。mopera Uまたは moperaの場合は、ユーザー名・パスワードについては空欄のままでも構いません。

ご利用のプロバイダより、IPおよびDNS情報の設定が指示されている場合は、「パケット通信用ダイヤル アップの作成」画面で「詳細情報の設定」をクリックし、必要な情報を登録して、「OK」をクリックします。 設定入力後、「FOMA端末へ設定を書き込む」をクリックして上書きを確認してから、書き込みを実行して ください。

#### **おしらせ**

- APN設定(FOMAパケット通信の接続先)は、FOMA端末に登録される情報であるため、異なるFOMA端末 を接続する場合は、再度APN登録をする必要があります。
- パソコンで作成したダイヤルアップの設定を継続利用する場合は、同一APN設定 (cid設定) 番号を端末に登 録してください。

# **ダイヤルアップネットワークの設定**

FOMA PC設定ソフトを使わずに、パケット通信/64Kデータ通信のダイヤルアップ接続の 設定を行う方法について説明します。以下のような流れになります。

● 64Kデータ通信を行う場合は「ダイヤルアップネットワークの設定」は不要です。「ダイヤルアッ プの設定を行う」(P.36)に進んでください。

#### ATコマンドについて

- ATコマンドとは、モデム制御用のコマンドです。FOMA端末はATコマンドに準拠し、さらに拡 張コマンドの一部や独自のATコマンドをサポートしています。
- ATコマンドを入力することによって、「データ通信」やFOMA端末の詳細な設定、設定内容の確 認(表示)をすることができます。

## **COMポートを確認する**

● 接続先(APN)の設定を行う場合、N902iX HIGH-SPEED通信設定ファイル(ドライバ)のイ ンストール後に組み込まれた「FOMA N902iX HIGH-SPEED」(モデム)に割り当てられたCOM ポート番号を指定する必要があります。ここではCOMポート番号の確認方法について説明しま す。ここで確認したCOMポートは接続先(APN)の設定(P.32)で使用します。

#### d **準備**

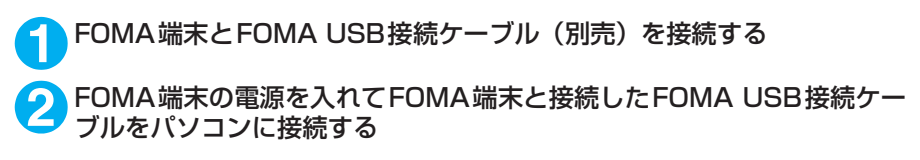

d **Windows 2000でCOMポートを確認する場合**

**1** 「スタート」→「設定」→「コントロールパネル」を開く

**2** コントロールパネル内の「電話と モデムのオプション」を開く

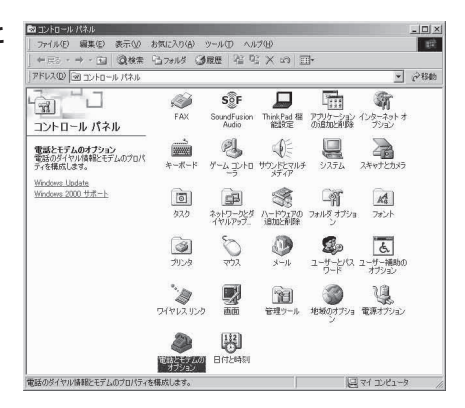

**3** 「所在地情報」画面が表示された場合は、「市外局番」を入力し、「OK」を クリックする

**4** 「モ デ ム」タ ブ を ク リ ッ ク し て 「FOMA N902iX HIGH-SPEED」 の「接続先」欄のCOMポートを確 認し、「OK」をクリックする 確認したCOMポート番号は、接続先 (APN)の 設定(P.32)で使用します。 プロパティ画面に表示される内容および COM ポートの番号は、お使いのパソコンによって異 なります。

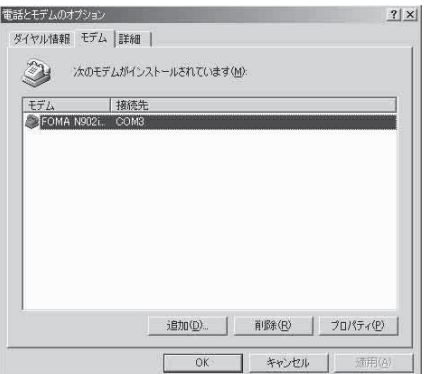

### ● Windows XPでCOMポートを確認する場合

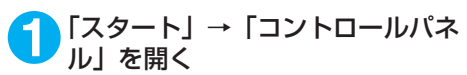

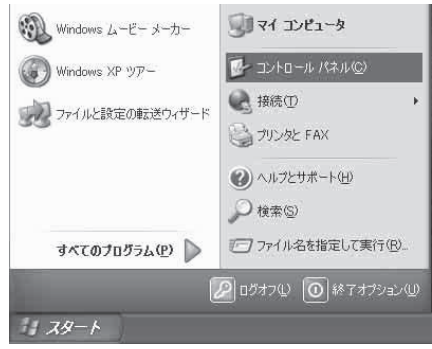

<mark>2</mark> コントロールパネル内の「プリン<br>タタとその他のハードウェア」から、 「電話とモデムのオプション」を開 く

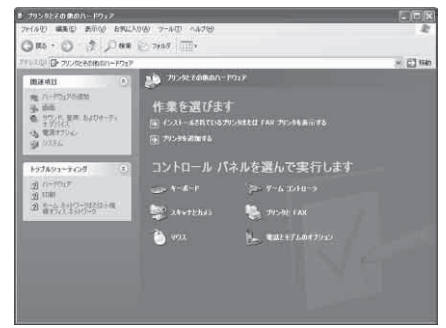

**3** 「所在地情報」画面が表示された場合は、「市外局番/エリアコード」を入 力して「OK」をクリックする

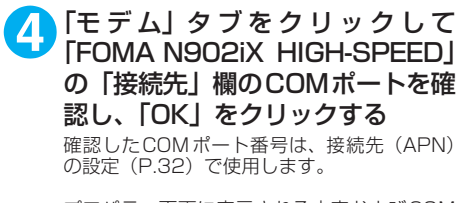

プロパティ画面に表示される内容およびCOM ポートの番号は、お使いのパソコンによって異 なります。

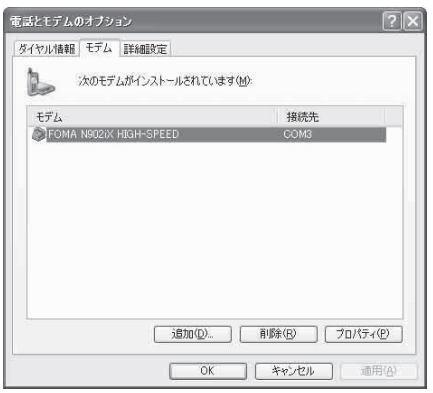

# **接続先(APN)を設定する**

**お買い上げ時 cid1:mopera.ne.jp cid3:mopera.net cid2、4~10:設定なし**

設定を行うためには、ATコマンドを入力するための通信ソフトが必要です。ここではWindows標 準添付の「ハイパーターミナル」を使った設定方法を説明します。

#### 接続先について<APN/cid>

- パケット通信の接続先には、64K データ通信と異なり、電話番号を使用しません。接続には電話 番号の代わりにAPNを設定して接続します。
- APN設定とは、パソコンからパケット通信用の電話帳を登録するようなもので、登録するときは、 1から10の登録番号(cid)を付与して登録し、その登録番号(cid)を接続先番号の一部として 使用します。お買い上げ時、cid1にはmoperaの接続先(APN)「mopera.ne.jp」が、cid3に はmopera Uの接続先(APN)「mopera.net」が登録されていますので、cid2または4~10に 接続先 (APN) を設定してください。※1
- APNは「cid(1~10までの管理番号)」によって管理されます。接続する接続先番号を「\*99 \*\*\*<cid番号>#」とするとcid番号の接続先に接続します。
- moperaに接続する場合は接続先番号を「\*99 \* \* \* 1#|に、mopera Uに接続する場合は、「\* 99 \*\*\*3#」にすると、簡単にmoperaまたはmopera Uを利用することができます。※2
- APN設定は、携帯電話に相手先情報(電話番号など)を登録するのと同じように接続先をFOMA 端末に登録します。携帯電話の電話帳と比較すると以下のようになります。

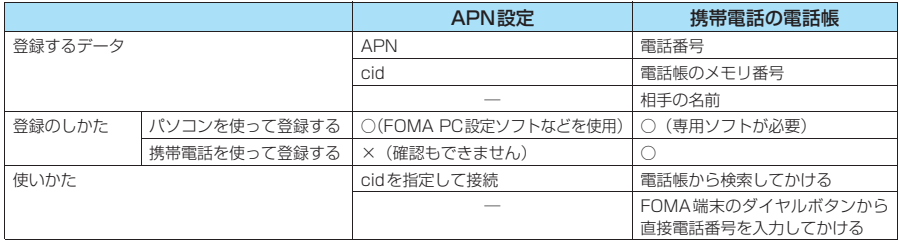

● 登録したcidはダイヤルアップ接続設定での接続番号となります。

- mopera Uまたはmopera以外の接続先(APN)については、インターネットサービスプロバイ ダまたはネットワーク管理者にお問い合わせください。
- ※1:「ダイヤルアップネットワーク」の電話番号欄に APN を入力して接続するのではなく、FOMA 端末側に接続先(イン ターネットサービスプロバイダ)についてあらかじめAPN設定を行います。
- ※2: 他のインターネットサービスプロバイダなどに接続する場合は、APNを設定し、cidの2番または4~10番に登録し てください。
- <例:Windows XPの場合>

**1** FOMA端末とFOMA USB接続ケーブル(別売)を接続する **2** FOMA端末の電源を入れてFOMA端末と接続したFOMA USB接続ケー ブルをパソコンに接続する

<mark>3</mark>)パソコンで、「スタート」→「すべてのプログラム」→「アクセサリ」→<br>● 「通信」→「ハイパーターミナル」をクリックしてハイパーターミナルを 起動する

#### Windows 2000の場合

「スタート」→「プログラム」→「アクセサリ」→「通信」→「ハイパーターミナル」の順に開く

### **4** 「今後、このメッセージを表示しない」をチェックし、「はい」をクリック する

### **5** 「名前」欄に任意の名前を入力し、 「OK」をクリックする ここでは例として「sample」と入力します。

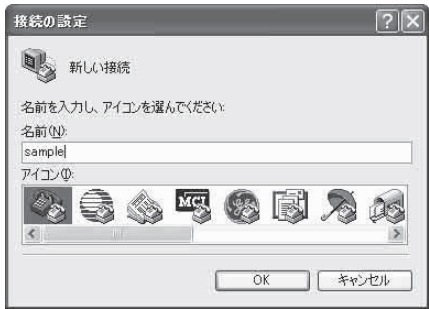

# **6** 「接続方法」から「FOMA N902iX HIGH-SPEED」を選択し、「OK」を クリックする

接続画面が表示されるので、「キャンセル」をク リックする

#### 「FOMA N902iX HIGH-SPEED」のCOMポー トを選択できる場合

COMポートのプロパティが表示されるので 「OK」をクリックする ここでは例として「COM3」を選択します。 実 際 に「接 続 方 法」で 選 択 す る「FOMA N902iX HIGH-SPEED」のCOMポート番 号は、「COMポートを確認する」 (P.29) を

参照して確認してください。

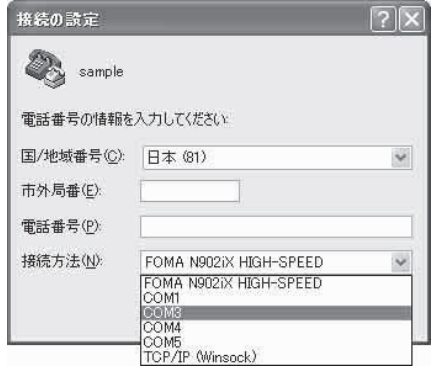

#### 「FOMA N902iX HIGH-SPEED」のCOM ポー トを選択できない場合

「キャンセル」をクリックして「接続の設定」 画面を閉じ、以下の操作を行ってください。

- 
- (1) 「ファイル」→「プロパティ」を選択 (2)「sampleのプロパティ」画面の「接続の 設定」タブの「接続方法」欄で「FOMA N902iX HIGH-SPEED」を選択
- (3) 「国/ 地域番号と市外局番を使う」の チェックを外す
- (4) 「OK」をクリックする

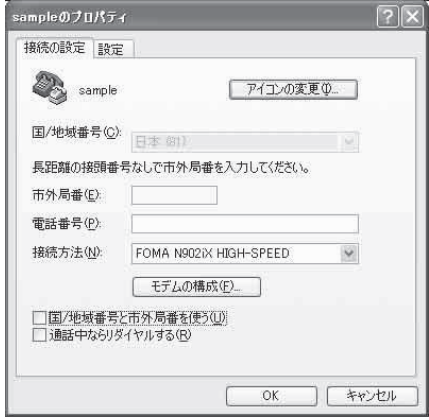

#### **7** 接続先(APN)を入力し、 を押す  $AT+CGDCONT=$  "PPP" " $APN"$  $D @ B @ B @ B @$ の形式で入力する RT+CGDCONT=2. "PPP", "XXX, abc' <cid>:2、4 ~ 10 までのうち任意の番号を 入力する すでにcidが設定してある場合は設定が上書き されますので注意してください。<br>"PPP": そのまま"PPP"と入力します。<br>"APN": 接続先(APN)を" "で囲んで入力 します。 「OK」と表示されれば、接続先(APN)の設定 は完了です。 例:cidの2番にXXX.abcというAPNを設定 する場合 **1868 DOLDO** 自動検出 2400 8-N-1 **NEIM** AT+CGDCONT=2,"PPP","XXX.abc" と入力します。

**8** 「OK」と表示されることを確認し、「ファイル」メニューを開き、「ハイ パーターミナルの終了」をクリックしてハイパーターミナルを終了する

「"sample"と名前付けされた接続を保存しますか?」と表示されますが、とくに保存する必要はあ りません。

Chix

#### **おしらせ**

- P.34の操作7以降、「ハイパーターミナル」で入力したATコマンドが表示されないことがあります。このよう なときは、 ATE1 と入力すれば、以降に入力するATコマンドが見えるようになります。
- ATコマンドで接続先 (APN)設定をリセットする場合
	- ・ リセットを行った場合、cid=1の接続先(APN)設定が「mopera.ne.jp」(初期値)に、cid=3の接続先(APN)設定が 「mopera.net」(初期値)に戻り、cid=2、4~10の設定は未登録となります。 <入力方法>
		- AT+CGDCONT= ↓ (すべてのcidをリセットする場合)
		- AT+CGDCONT= 〈cid〉 (特定のcidのみリセットする場合)
- ATコマンドで接続先 (APN)設定を確認する場合
	- 現在の設定内容を表示させます。
	- <入力方法>
		- $AT+CGDCONT?$

# **発信者番号の通知/非通知を設定する**

- パケット通信を行うときに、通知/非通知設定(接続先にお客様の発信者番号を通知する、しな いの設定)を行うことができます。発信者番号はお客様の大切な情報なので、通知する際には十 分にご注意ください。
- 発信者番号の通知/非通知設定は、ダイヤルアップ接続を行う前にATコマンドで設定できます。
- 発信者番号の通知/非通知、または「設定なし」(初期値)に戻すには\*DGPIRコマンド(P.45) で設定します。

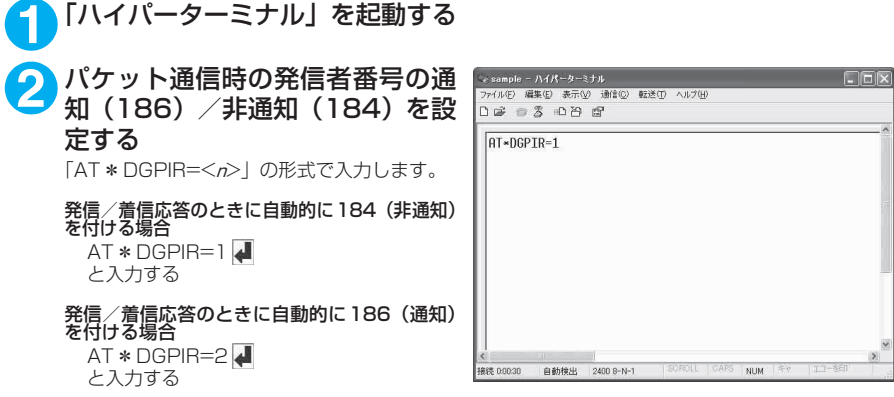

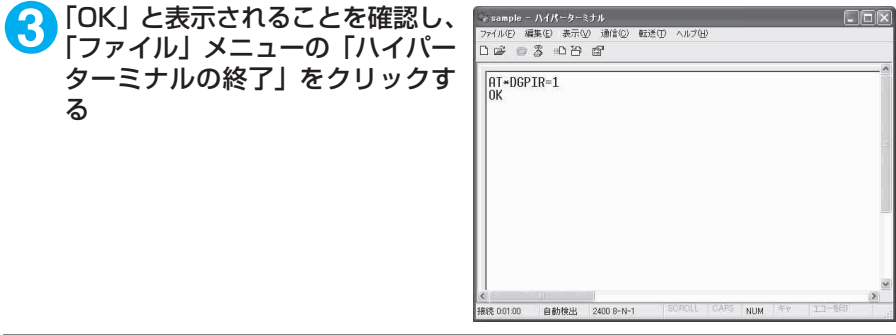

#### **おしらせ**

d ドコモのインターネット接続サービスmopera Uまたはmoperaをご利用になる場合は、発信者番号を「通知」 に設定する必要があります。

#### ダイヤルアップネットワークでの186(通知) /184 (非通知)設定について

ダイヤルアップネットワークの設定でも、接続先の番号に186/184を付けることができます。 \*DGPIRコマンド、ダイヤルアップネットワークの設定の両方で186/184の設定を行った場合、以下 のようになります。

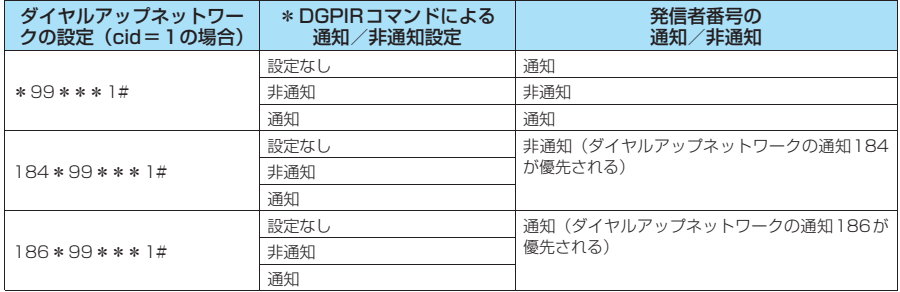

# **ダイヤルアップの設定を行う**

● ここではパケット通信でmopera Uに接続する場合を例に説明しています。

d パケット通信で接続する場合、mopera Uでは「\*99\*\*\*3#」、moperaでは「\*99\*\*\* 1#」を接続先の電話番号に入力してください。64Kデータ通信で接続する場合、mopera Uでは 「\*8701」、moperaでは「\*9601」を接続先の電話番号に入力してください。

# **Windows 2000でダイヤルアップの設定を行う**

**1** 「スタート」→「プログラム」→「アクセサリ」→「通信」→「ネットワー クとダイヤルアップ接続」の順に開く

<mark>2</mark> ネットワークとダイヤルアップ接<br>*※* 続内の「新しい接続の作成」をダ ブルクリックする

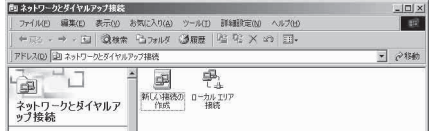

### **3** 「所在地情報」画面が表示された場合は、「市外局番」を入力し、「OK」を クリックする

「所在地情報」画面は操作2で「新しい接続の作成」をはじめて起動したときのみ表示されます。 2回目以降は、この画面は表示されず、「ネットワークの接続ウィザード」画面が表示されるので、 操作5に進んでください。

- **4** 「電話とモデムのオプション」画面が表示されてから、「OK」をクリック する
- **5** 「ネットワークの接続ウィザード」画面が表示されてから、「次へ」をク リックする
- **6** 「インターネットにダイヤルアップ接続する」を選択し、「次へ」をクリッ クする
- **7** 「インターネット接続を手動で設定するか、またはローカルエリアネット ワーク(LAN)を使って接続します」を選択し、「次へ」をクリックする
- **8** 「電話回線とモデムを使ってインターネットに接続します」を選択し、「次 へ」をクリックする
- **9** 「インターネットへの接続に使う モデムを選択する」欄が、「FOMA N902iX HIGH-SPEED」になっ ていることを確認し、「次へ」をク リックする

「FOMA N902iX HIGH-SPEED」になってい ない場合は、「FOMA N902iX HIGH-SPEED」 を選択する

「FOMA N902iX HIGH-SPEED」以外のモデ ムがインストールされていない場合は、この画 面は表示されません。

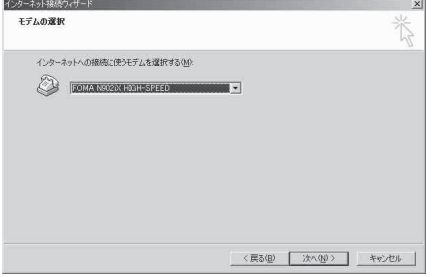

●●<br>1<mark>0</mark>「電話番号」欄に接続先の番号を入 『 力し、「詳細設定」をクリックする

「市外局番とダイヤル情報を使う」のチェックを 外してください。

画面はパケット通信でmopera Uへ接続する場 合の例です。

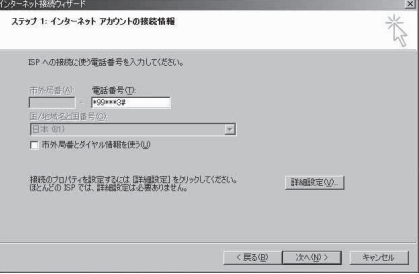

### **11**「接続」タブの中を画面例のように 設定し、「アドレス」タブをクリッ クする

mopera Uまたはmopera以外のプロバイダに 接続する場合は、「接続の種類」、「ログオンの手 続き| については、インターネットサービスプ ロバイダまたはネットワーク管理者から指定さ れたとおり設定します。

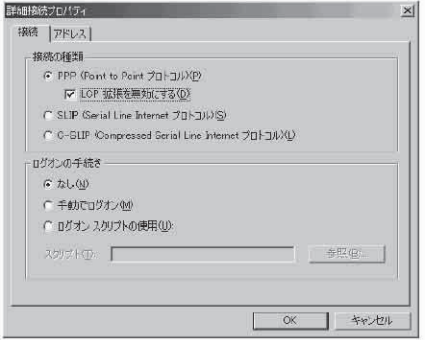

### **12**「アドレス」タブのIPアドレスおよ びDNS(ドメインネームサービス) アドレスを画面例のように設定 し、「OK」をクリックする

mopera Uまたはmopera以外のプロバイダに 接続する場合、「IPアドレス」、「ISPによるDNS (ドメインネームサービス)アドレスの自動割り 当て」については、インターネットサービスプ ロバイダまたはネットワーク管理者から指定さ れたとおり設定します。

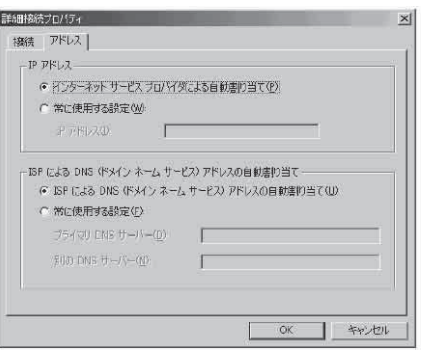

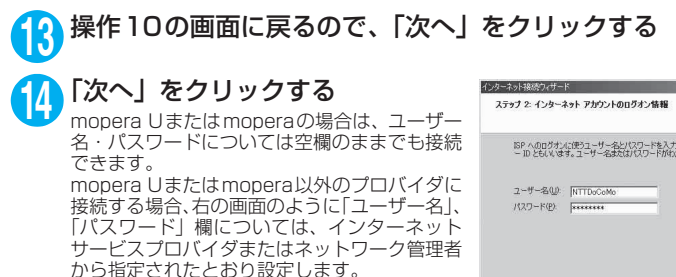

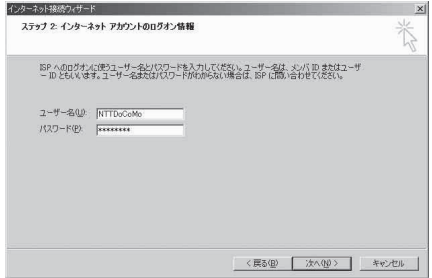

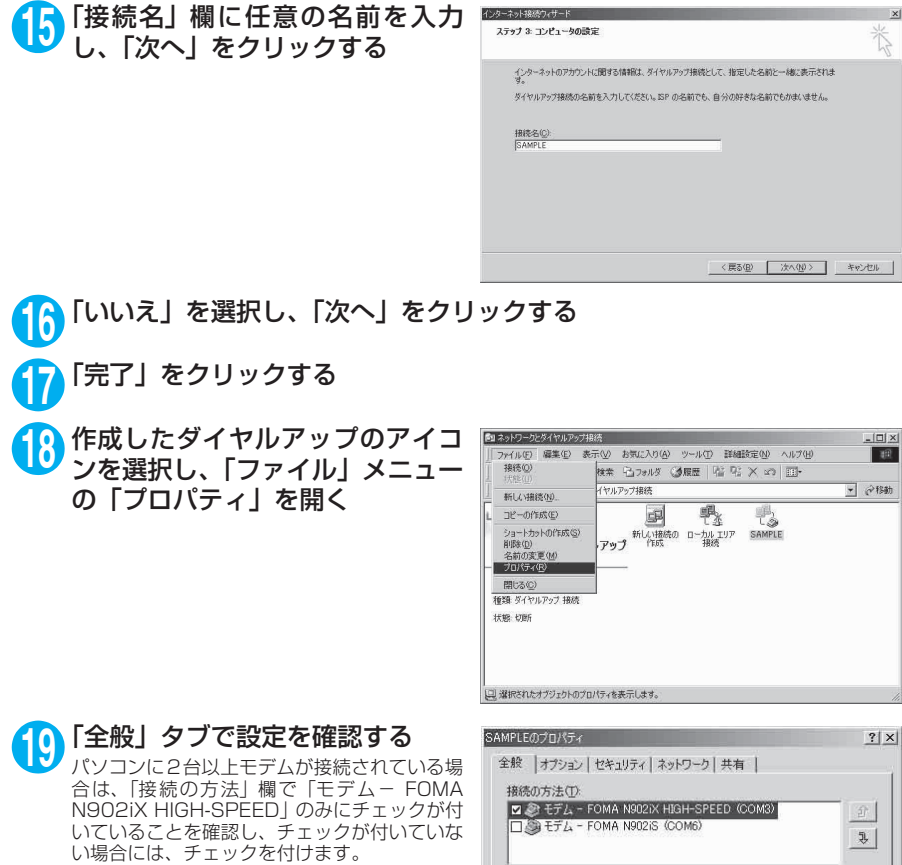

「ダイヤル情報を使う」にチェックが付いていな いことを確認します。チェックが付いている場

合には、チェックを外します。

画面はパケット通信でmopera Uへ接続する場 合の例です。

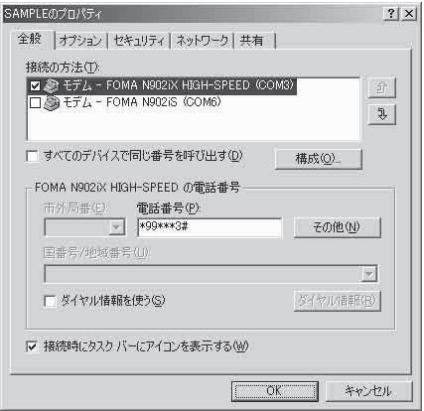

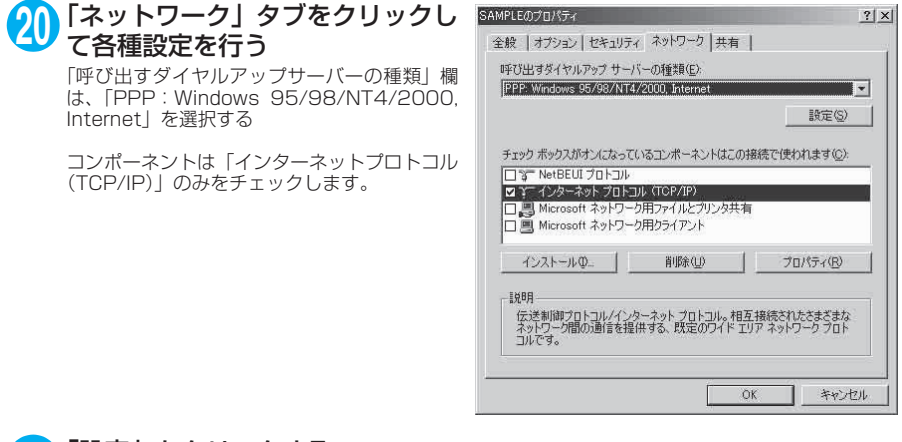

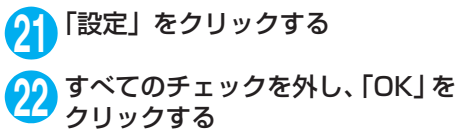

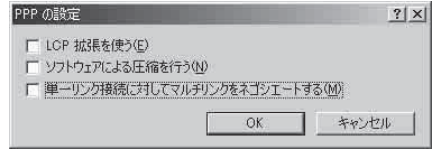

**23** 操作20の画面に戻るので「OK」をクリックする

## **Windows XPでダイヤルアップの設定を行う**

**1** 「スタート」→「すべてのプログラム」→「アクセサリ」→「通信」→「新 しい接続ウィザード」の順に開く

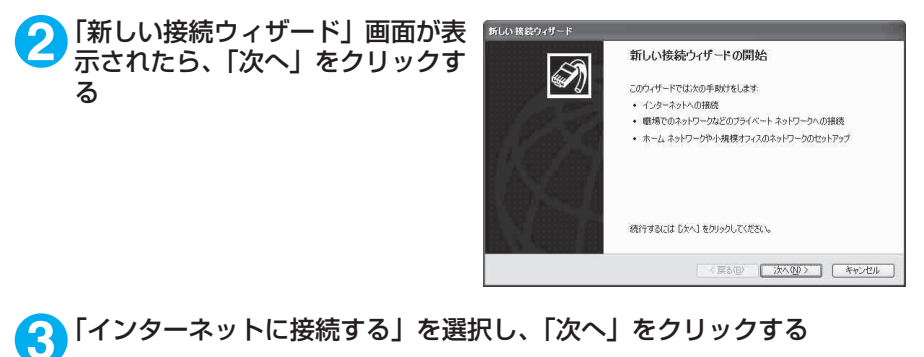

- **4** 「接続を手動でセットアップする」を選択し、「次へ」をクリックする
- **5** 「ダイヤルアップモデムを使用して接続する」を選択し、「次へ」をクリッ クする

**6** 「デバイスの選択」画面が表示された 場合は、「モデム-FOMA N902iX 折しい接続ウィザード -<br>デバイスの選択<br>- 接続に使うデバイスを選択します。  $\overline{\mathscr{D}}$ HIGH-SPEED (COMx)」のみを選 コンピュータ上に複数のダイヤルアップデバイスがあります。<br>この接続に使用するデバイスの選択(S): 択し、「次へ」をクリックする **DO EFA - FOMA N902IS (COMS)**<br>**Z** & EFA - FOMA N902IS (COMS) 「デバイスの選択」画面は、複数のモデムが存在 するときのみ表示されます。 (COMx)は、「COMポートを確認する」(P.29) で表示されるCOM ポートの番号です。 [〈戻る(B) | 次へ(M) | キャンセル **7** 「ISP名」欄に任意の名前を入力し、 新しい 接続ウィザード 接続名<br>インターネット接続を提供するサービスの名前は何ですか? 「次へ」をクリックする  $\bigcirc$ >hのボックスに ISP の名前を入力してください。  $ISP \nleq (A)$ SAMPLE ここに入力された名前は作成している接続の名前になります。 < 戻る(B) | 次へ(M) | キャンセル 8 「電話番号」欄に接続先の番号を入 新しい 接続ウィザード ダイヤルする電話番号<br>ISP の電話番号を指定してください。 **D** 力し、「次へ」をクリックする 下に電話番号を入力してください。 電話番号(P):<br>+99+×+3# 画面はパケット通信でmopera Uへ接続する場 合の例です。 讃別番号または市外局番が必要な場合がおります。よくわからないときは、電話でその電話番<br>号にダイヤルしてください。モデムの音が聞こえる場合はダイヤルしたその番号が正解です。 <戻る(B) 次へ(M) キャンセル ● 「次へ」をクリックする<br>mopera Uまたはmoperaの場合は、ユーザー 名・パスワードについては空欄のままでも接続 できます。 mopera Uまたはmopera以外のプロバイダに

接続する場合は、右の画面のように「ユーザー 名」、「パスワード」、「パスワードの確認入力」 欄にプロバイダまたはネットワーク管理者から 指定されたユーザー名とパスワードを入力して ください。

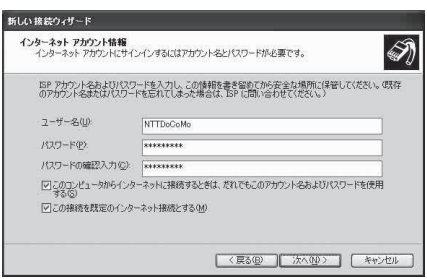

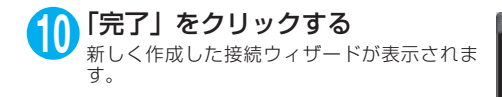

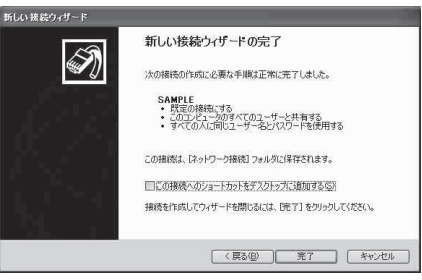

### **11**「スタート」→「すべてのプログラム」→「アクセサリ」→「通信」→ 「ネットワーク接続」を開く

**12** 作成したダイヤルアップのアイコ ン を 選 択 し て、「フ ァ イ ル」メ ニューの「プロパティ」を開く

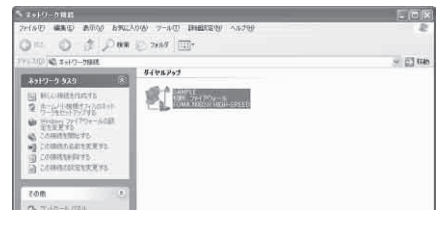

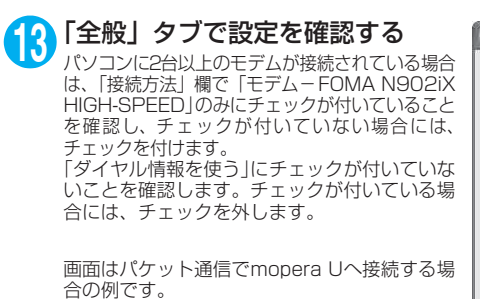

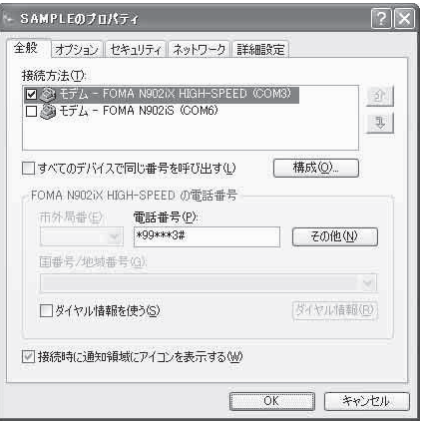

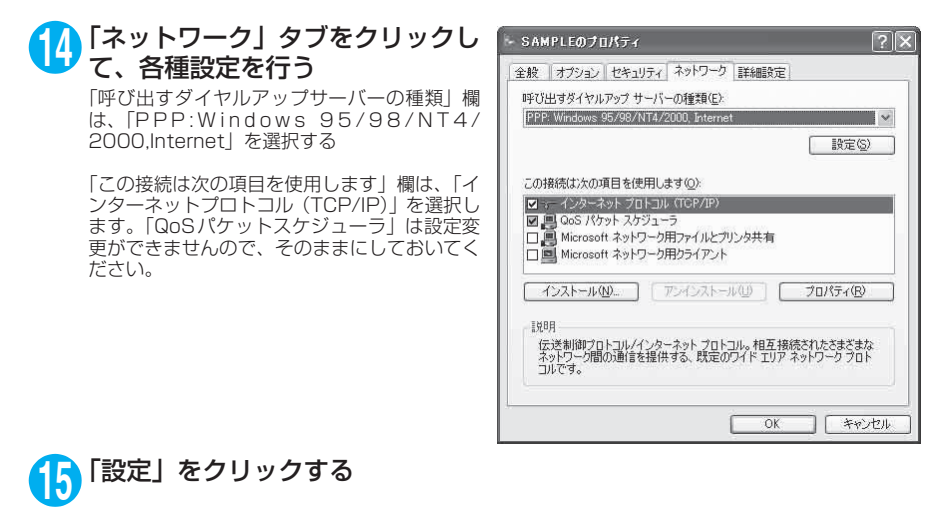

**16** すべてのチェックを外し、「OK」を クリックする

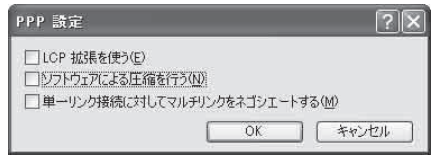

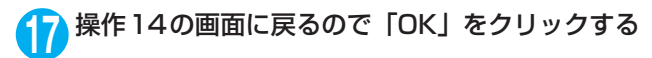

# **ダイヤルアップ接続を実行する**

ここでは、設定したダイヤルアップを使って、パケット通信のダイヤルアップ接続をする方法につい て説明しています。

<例:Windows XPの場合>

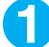

**1** FOMA USB接続ケーブル(別売)でFOMA端末とパソコンを接続する 「取り付け方法」→P.5

**2** 「スタート」→「すべてのプログラム」→「アクセサリ」→「通信」→ 「ネットワーク接続」を開く

### **3** 接続先を開く

P.40の操作7で設定したISP名のダイヤルアッ プの接続先アイコンを選択して、「ネットワーク タスク」→「この接続を開始する」を選択する か、接続先のアイコンをダブルクリックする

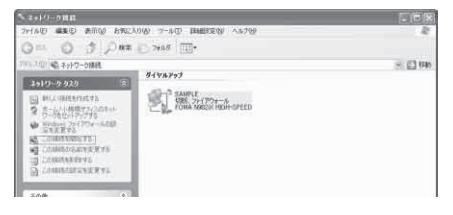

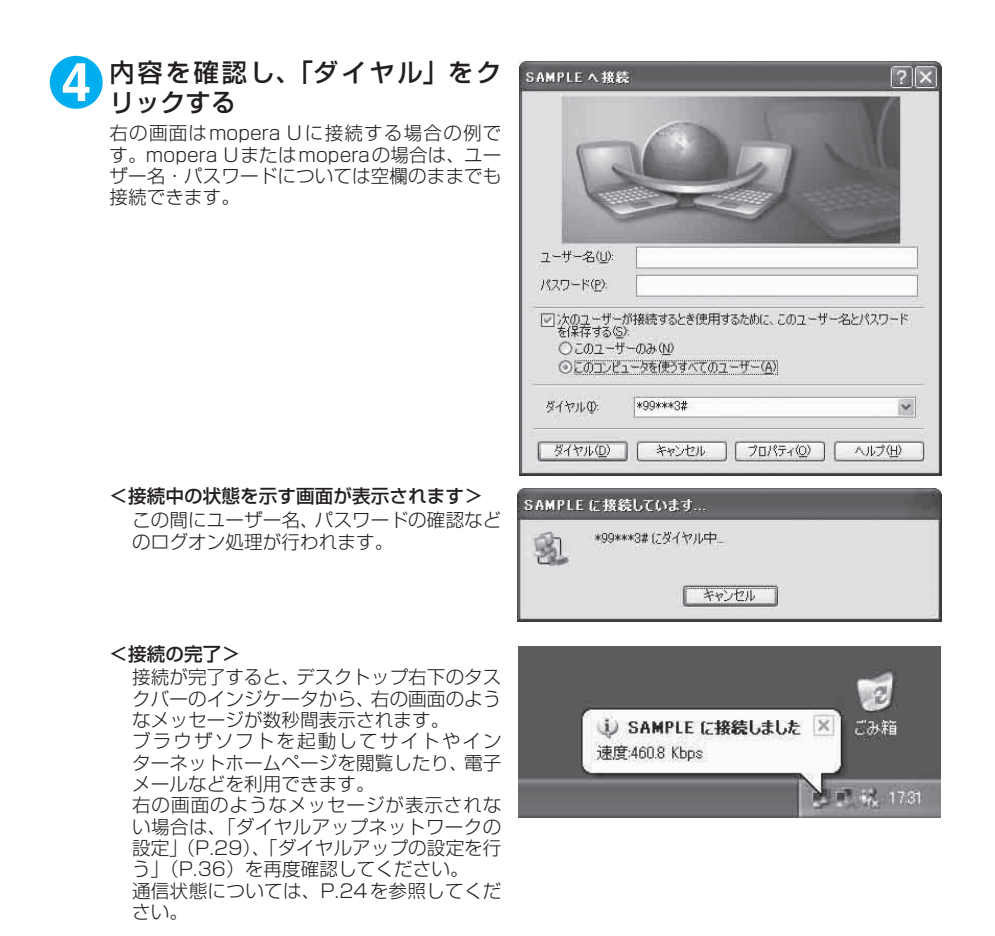

# **切断のしかた**

インターネットブラウザを終了しただけでは、通信回線が切断されない場合があります。以下の操作 で確実に切断してください。ここではWindows XPを例に説明します。

**1** タスクトレイのダイヤルアップア イコンをクリックする インターネット接続の状態画面が表示されま す。

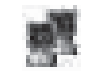

ダイヤルアップアイコン

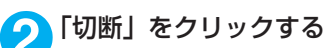

### **おしらせ**

● パソコンに表示される通信速度は実際の通信速度とは異なる場合があります。

# **ATコマンド一覧**

# **FOMA端末から使用できるATコマンド**

● ATコマンド一覧では、以下の略を使用しています。 [&F] :AT&Fコマンドで設定が初期化されるコマンドです。 [&W] :AT&Wコマンドで設定が保存されるコマンドです。ATZコマンドで設定値を呼び戻すこ とができます。

# **モデムポートコマンド一覧**

FOMA N902iX HIGH-SPEED(モデム)で使用できるコマンドです。

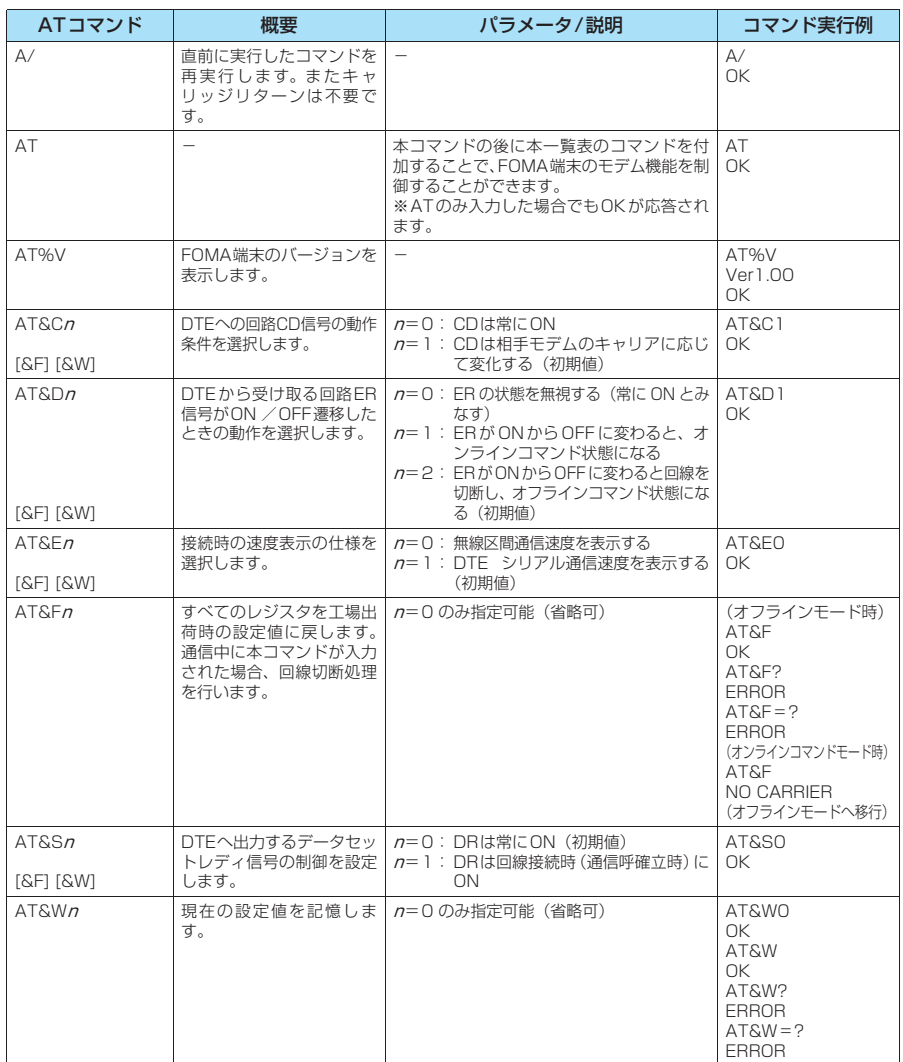

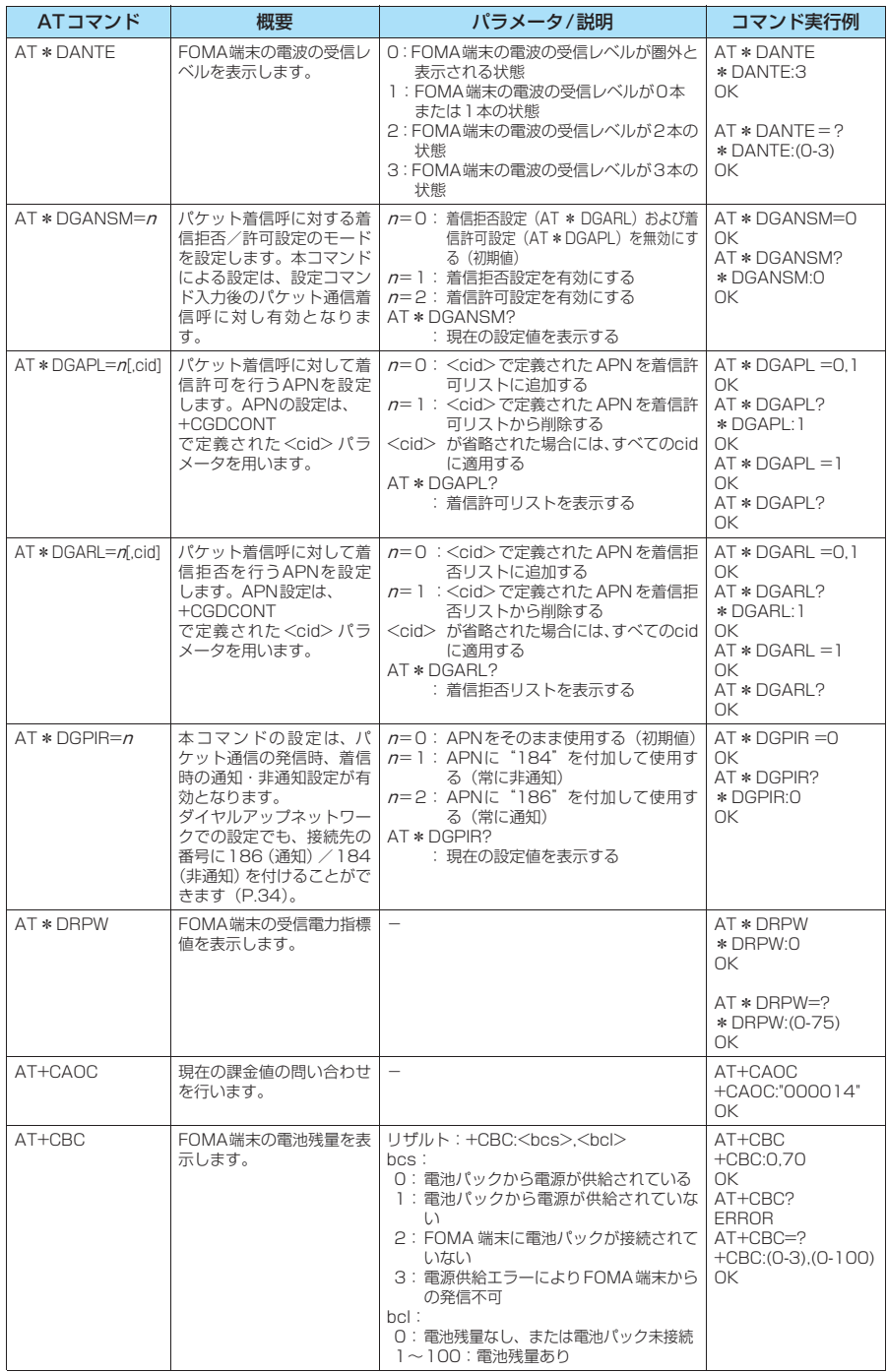

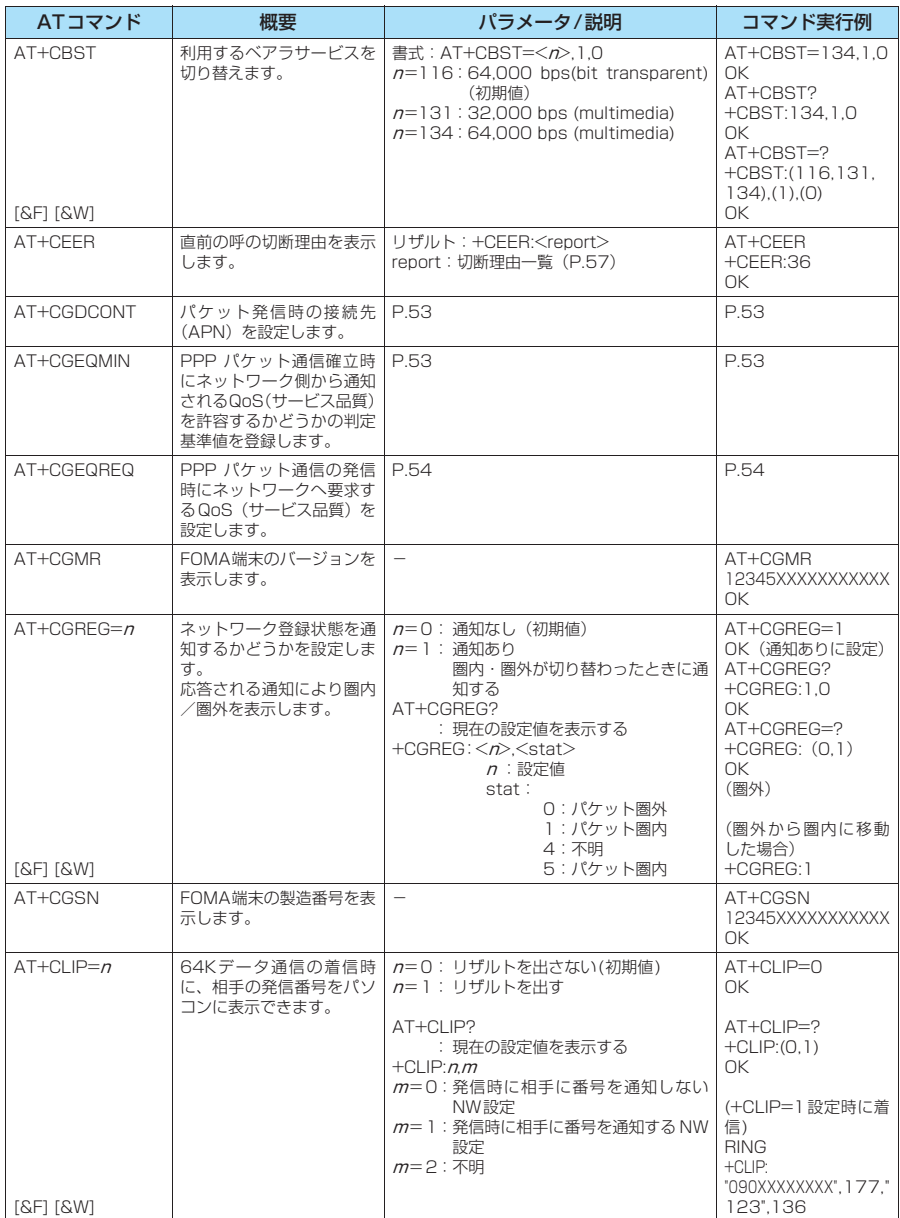

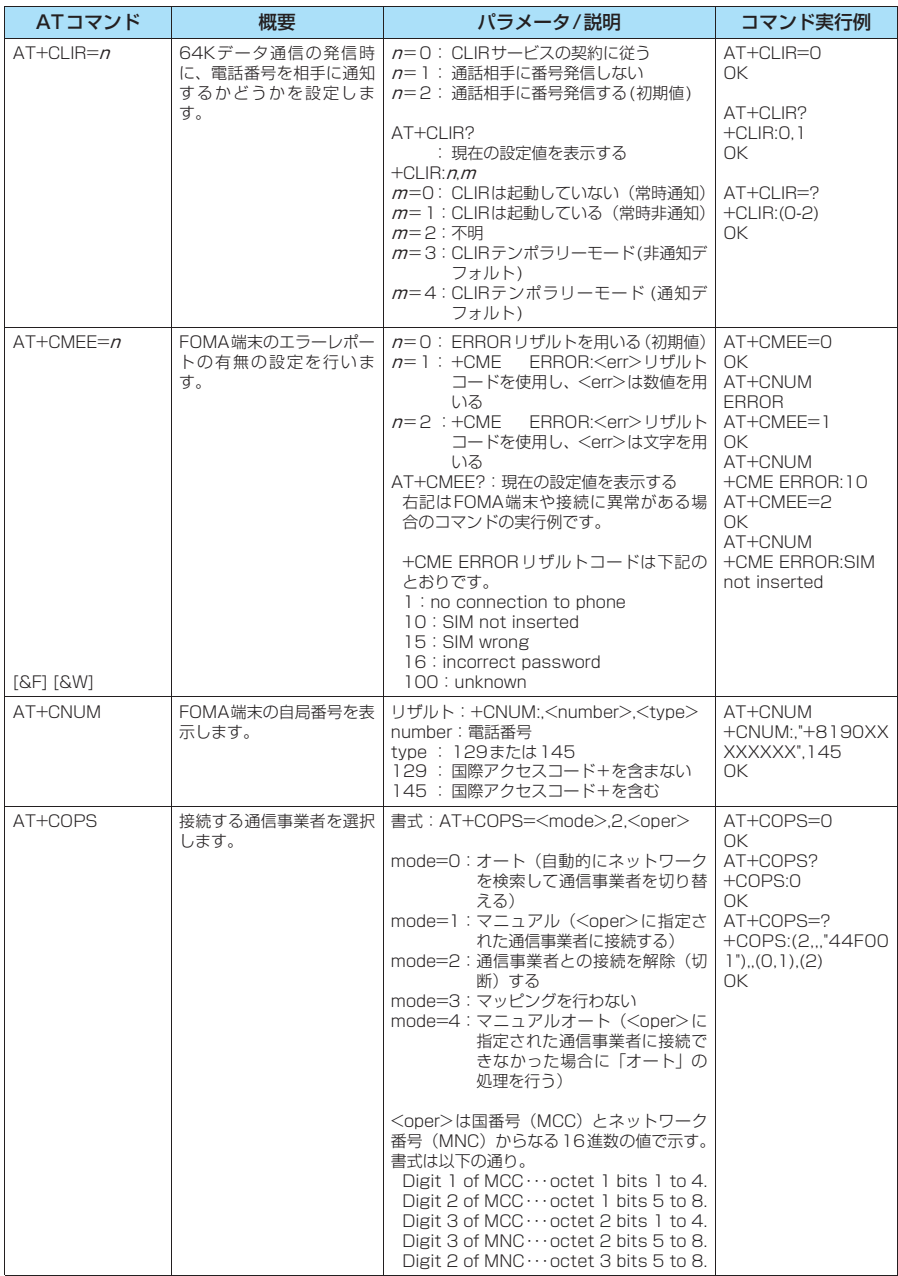

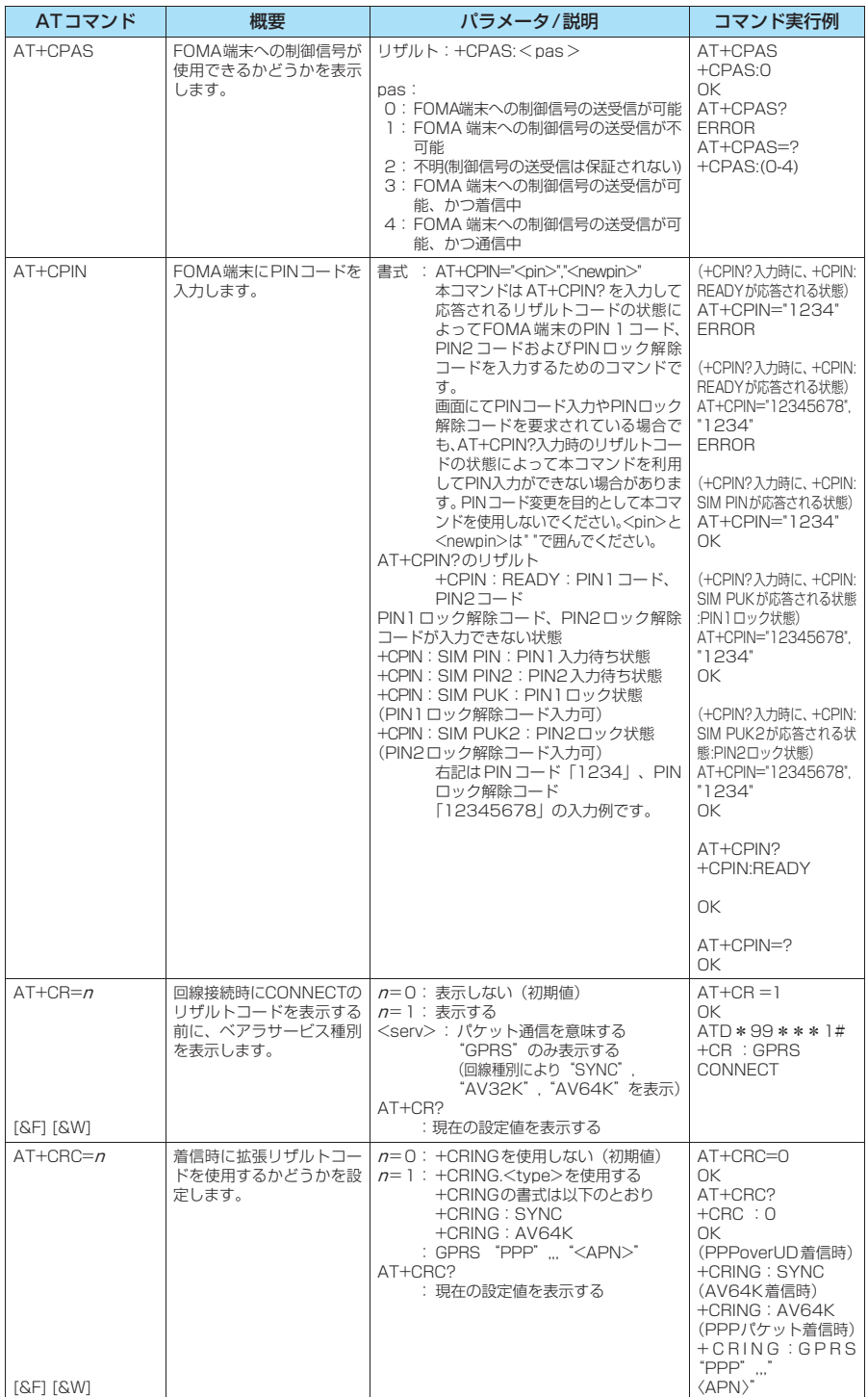

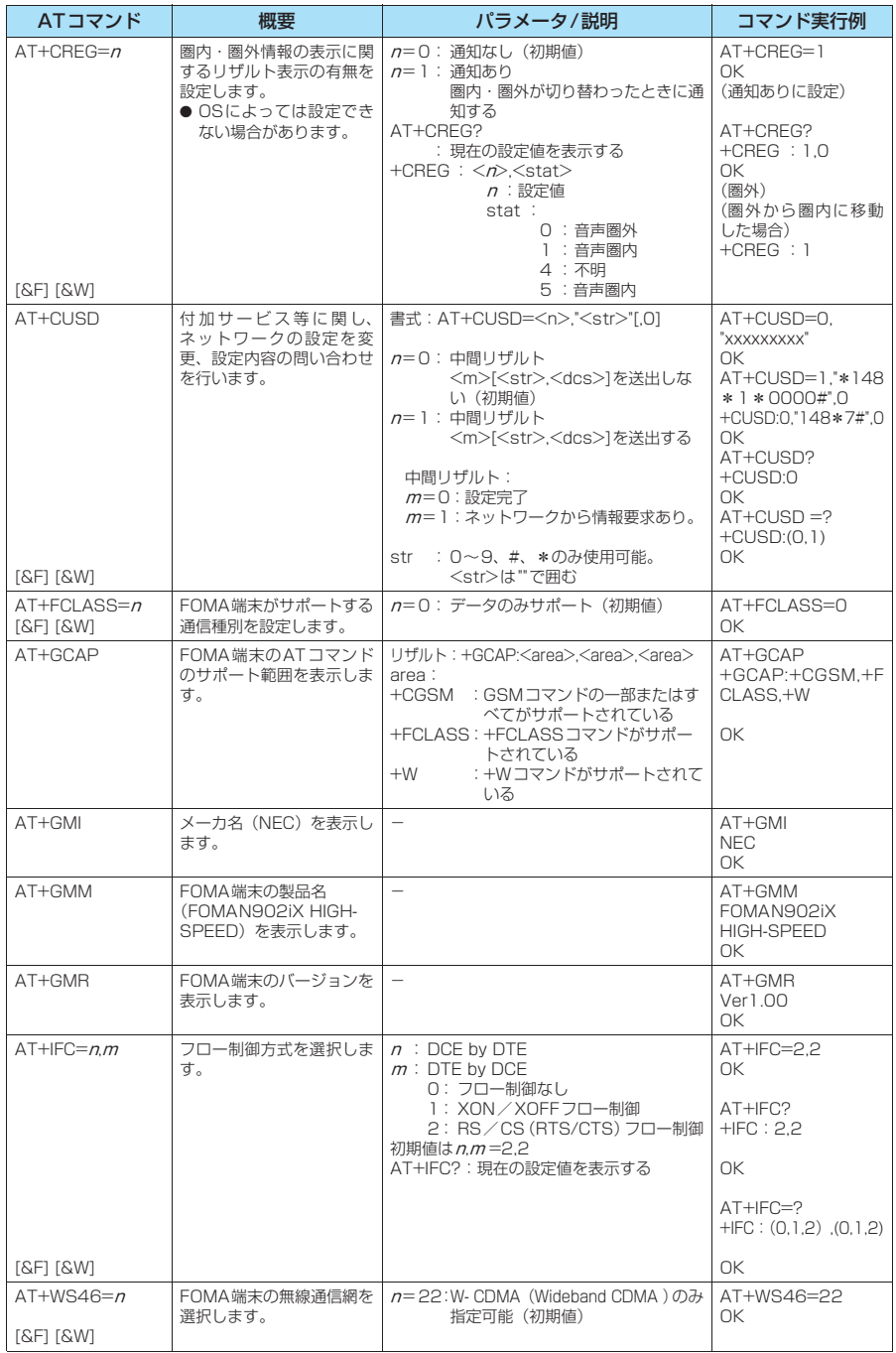

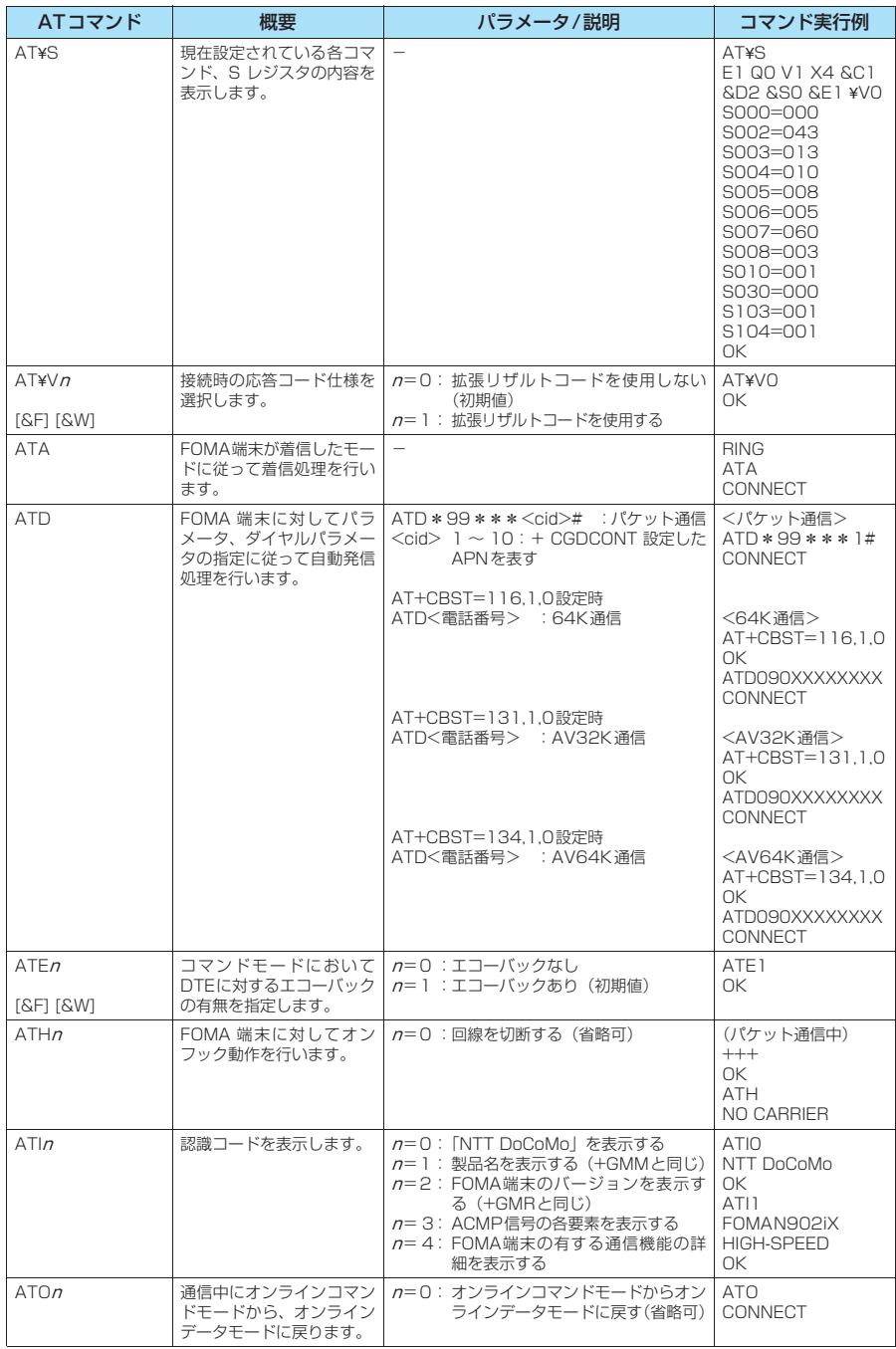

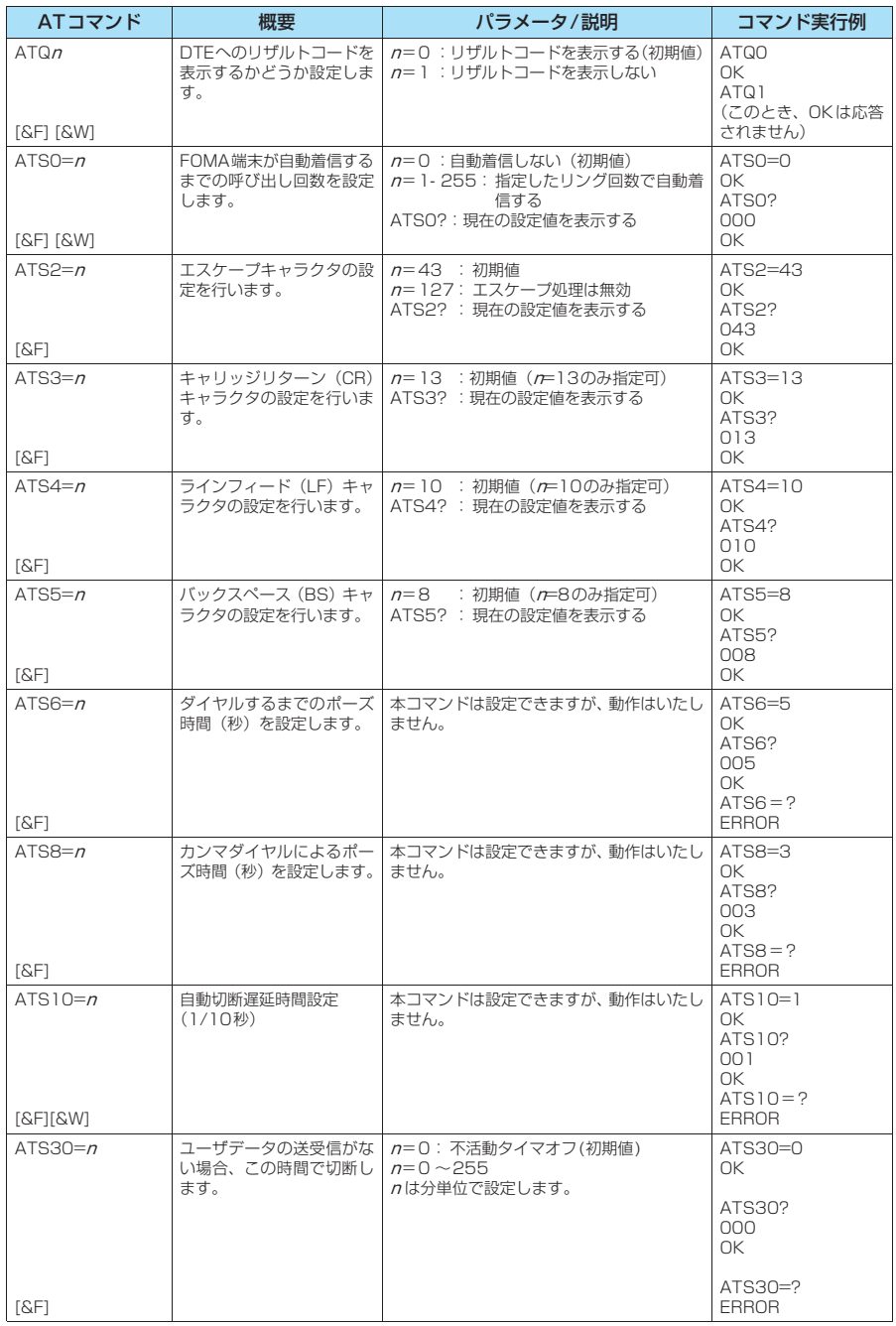

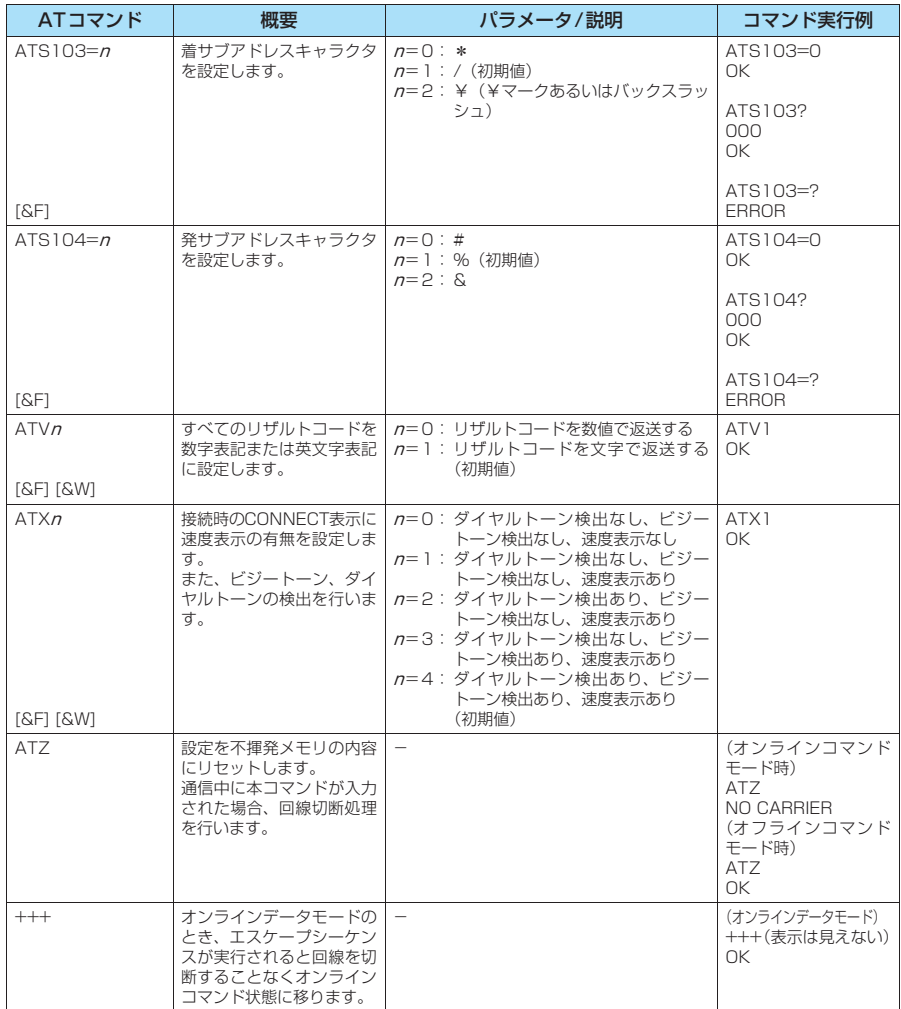

### ● ATコマンドの補足説明

#### ■ 動作しないコマンド

以下のコマンドは、エラーにはなりませんがコマンドの動作はしません。 · ATT (トーン設定) · ATP (パルス設定)

#### ■ コマンド名: +CGDCONT

#### ・概要

パケット発信時の接続先(APN)の設定を行います。 本コマンドは設定コマンドですが、&Wにより書き込まれる不揮発メモリには記憶されません。&F、Zによるリ セットも行われません。

・書式

+CGDCONT=[ <cid>[ ,"PPP"[ ,"<APN>"] ] ]

#### ・パラメータ説明

パケット発信時の接続先(APN)を設定します。設定例は以下のコマンド実行例を参照してください。  $\langle$ cid $>$ <sup>\*</sup>: 1 $\sim$ 10

<APN>※: 任意

※: <cid> は、FOMA 端末内に登録するパケット通信での接続先(APN)を管理する番号です。FOMA端末で は1~10が登録できます。<cid>=1にはmopera.ne.jpが、<cid>=3にはmopera.netが初期値として登 録されていますので、cidは2または4~10に設定します。 <APN>は、接続先を示す接続先ごとの任意の文字列です。

#### ・パラメータを省略した場合の動作

+CGDCONT=:すべての<cid>に対し初期値を設定します。 +CGDCONT=<cid>:指定された<cid>を初期値に設定します。 +CGDCONT=?:設定可能な値のリスト値を表示します。 +CGDCONT?:現在の設定を表示します。

#### ・コマンド実行例

abcというAPN名を登録する場合のコマンド(cidが2の場合) AT+CGDCONT=2 "PPP" "abc" OK

#### ■ コマンド名: +CGEQMIN=[パラメータ]

・概要

PPPパケット通信確立時にネットワーク側から通知されるQoS(サービス品質)を許容するかどうかの判定基準 値を登録します。

設定パターンは、以下のコマンド実行例に記載されている4パターンが設定できます。

本コマンドは設定コマンドですが、&Wにより書き込まれる不揮発メモリには記憶されません。&F、Zによるリ セットも行われません。

#### ・書式

+CGEQMIN=[<cid>[ ,,<Maximum bitrate UL>[ ,<Maximum bitrate DL>] ] ]

#### ・パラメータ説明

 $\frac{1}{2}$   $\frac{1}{2}$   $\frac{1}{2}$ 

<Maximum bitrate UL>※: なし(初期値)または384

<Maximum bitrate DL>※: なし(初期値)または3,648

※: <cid> は、FOMA 端末内に登録するパケット通信での接続先(APN)を管理する番号です。FOMA端末で は1~10が登録できます。<cid>=1にはmopera.ne.jpが、<cid>=3にはmopera.netが初期値として登 録されていますので、cidは2または4~10に設定します。<Maximum bitrate UL>および<Maximum bitrate DL>は、FOMA端末と基地局間の上りおよび下り最低通信速度[kbps]の設定です。なし(初期値) の場合はすべての速度を許容しますが、384および3,648を設定した場合はこれらの値以外での速度の接続 は許容しないため、パケット通信がつながらない場合がありますのでご注意ください。

#### ・パラメータを省略した場合の動作

- +CGEQMIN= :すべての<cid>に対し初期値を設定します。
- +CGEQMIN=<cid>:指定された<cid>を初期値に設定します。
- +CGEQMIN=?:設定可能な値のリスト値を表示します。
- +CGEQMIN?:現在の設定を表示します。

#### ・コマンド実行例

- 以下の4パターンのみ設定できます。(1)の設定が各cidに初期値として設定されています。
- (1) 上り/下りすべての速度を許容する場合のコマンド(cidが2の場合) AT+CGEQMIN=2
- OK
- (2) 上り384kbps/下り3,648kbpsの速度のみ許容する場合のコマンド(cidが4の場合) AT+CGEQMIN=4,,384,3648  $\cap$ K
- (3) 上り384kbps/下りはすべての速度を許容する場合のコマンド(cidが5の場合) AT+CGEQMIN=5,,384 OK
- (4) 上りすべての速度/下り3,648kbpsの速度のみ許容する場合のコマンド(cidが6の場合) AT+CGEQMIN=6,,,3648 OK

#### ■コマンド名: +CGEQREQ=[パラメータ]

#### ・概要

PPPパケット通信の発信時にネットワークへ要求するQoS(サービス品質)を設定します。 設定は以下のコマンド実行例に記載されている1パターンのみで初期値としても設定されています。 本コマンドは設定コマンドですが、&Wにより書き込まれる不揮発メモリには記憶されません。&F、Zによるリ セットも行われません。

・書式

+CGEQREQ=[<cid>]

#### ・パラメータ説明

- $\langle$ cid $>$ <sup>\*</sup>: 1~10
- ※: <cid> は、FOMA 端末内に登録するパケット通信での接続先(APN)を管理する番号です。FOMA 端末で は1~10が登録できます。

<cid>=1にはmopera.ne.jpが、<cid>=3にはmopera.netが初期値として登録されていますので、cidは 2または4~10に設定します。

#### ・パラメータを省略した場合の動作

+CGEQREQ=:すべての<cid>に対し初期値を設定します。 +CGEQREQ=<cid>:指定された<cid>を初期値に設定します。 +CGEQREQ=?:設定可能な値のリスト値を表示します。 +CGEQREQ?:現在の設定を表示します。

#### ・コマンド実行例

以下の1パターンのみ設定できます。各cidに初期値として設定されています。 上り384kbps/下り3,648kbpsの速度で接続を要求する場合のコマンド(cidが2の場合) AT+CGEQREQ=2

OK

#### モデムポートコマンドの設定値の保存について

AT+CGDCONTコマンドによる接続先(APN)設定(P.32)、AT+CGEQMIN/AT+CGEQREQコマンドに よるQoS設定、AT \* DGAPL / AT \* DGARL / AT \* DGANSMコマンドによる着信許可·拒否設定およびAT \* DGPIRコマンドによるパケット通信の番号通知/非通知の設定を除き、ATコマンドによる設定は、FOMA端末の 電源OFF/ON時に初期化されてしまいますので、ご注意ください。なお、[&W]がついているコマンドについて は、設定後に

**AT&W** 

と入力することにより保存できます。このとき、[&W]がついているほかの設定値も同時に保存されます。これら の値は、電源OFF/ON後であっても、

**ATZ** 

と入力することにより、設定値を呼び戻すことができます。

# **リザルトコード**

### ■ データ通信に関するリザルトコード<br>■ データ通信に関するリザルトコード

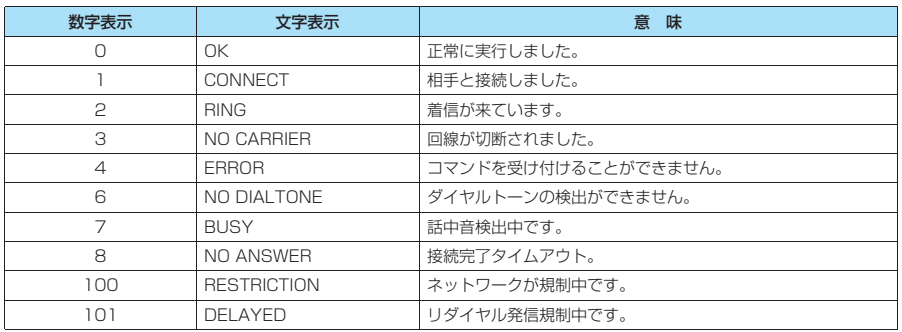

■ 拡張リザルトコード<br>・&E0の時

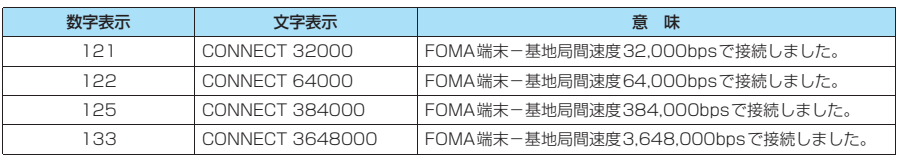

### ・ &E1の時

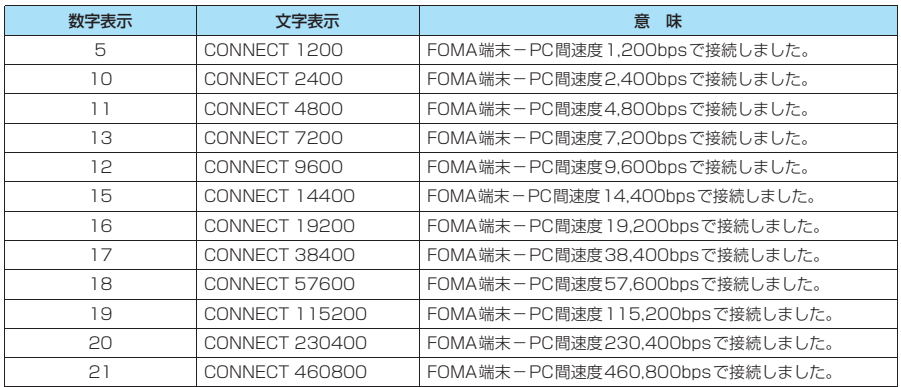

#### ■ 通信プロトコルリザルトコード

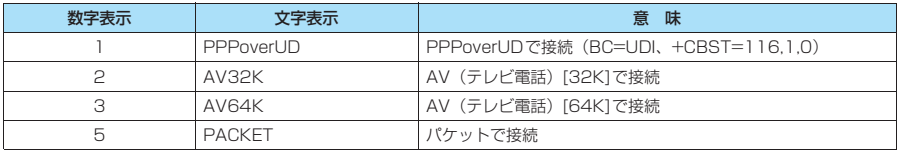

#### **おしらせ**

- ATVnコマンド (P.52) がn = 1 に設定されている場合には文字表示形式 (初期値)、n =0に設定されている 場合には数字表示形式でリザルトコードが表示されます。
- ●従来の RS-232C で接続するモデムとの互換性を保つため通信速度の表示はしますが、FOMA端末-PC間は FOMA USB接続ケーブル(別売)で接続されているため、実際の接続速度と異なります。
- ●「RESTRICTION」(数字表示:100)が表示された場合には、通信ネットワークが混雑しています。しばらく してから接続し直してください。

## **リザルトコードの表示例**

#### ■ ATX0が設定されている場合

-<br>AT¥Vnコマンド(P.50)の設定に関係なく接続完了の際にCONNECTのみの表示となります。

文字表示例: ATD \* 99 \* \* \* 1# **CONNECT** 数字表示例: ATD\*99\*\*\*1#

#### 1 ■ ATX1が設定されている場合

- ・ATX1、AT¥V0が設定されている場合(初期値)
- 接続完了のときに、CONNECT <FOMA端末-PC間の速度>の書式で表示します。
	- 文字表示例: ATD\*99\*\*\*1#
		- CONNECT 460800
	- 数字表示例: ATD\*99\*\*\*1#

1 21

- ・ATX1、AT¥V1が設定されている場合※
- 接続完了のときに、以下の書式で表示します。
- CONNECT <FOMA端末-PC間の速度> PACKET <接続先APN> / <上り方向(FOMA端末→無線基地局間) の最高速度> / <下り方向(FOMA端末←無線基地局間)の最高速度>
- 以下の例は、mopera.ne.jpに、送信最大384kbps、受信最大3,648kbpsで接続したことを表します。
	- 文字表示例: ATD\*99\*\*\*1#
		- CONNECT 460800 PACKET mopera.ne.jp /384/3648
	- 数字表示例: ATD\*99\*\*\*1#
		- 1 21 5
- ※: ATX1、AT¥V1 を同時に設定した場合、ダイヤルアップ接続が正しく行えない場合があります。AT¥V0 だ けでのご利用をおすすめします。

# **切断理由一覧**

### リクエストの内容に関する切断理由は、以下のとおりです。

### ■ パケット通信

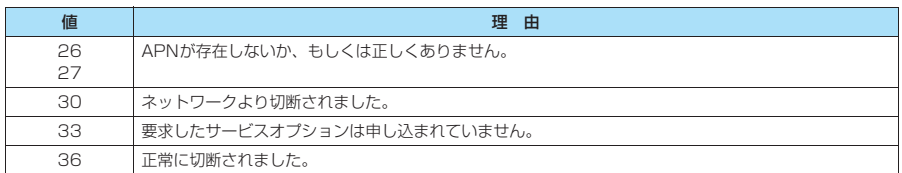

■ 64Kデータ通信

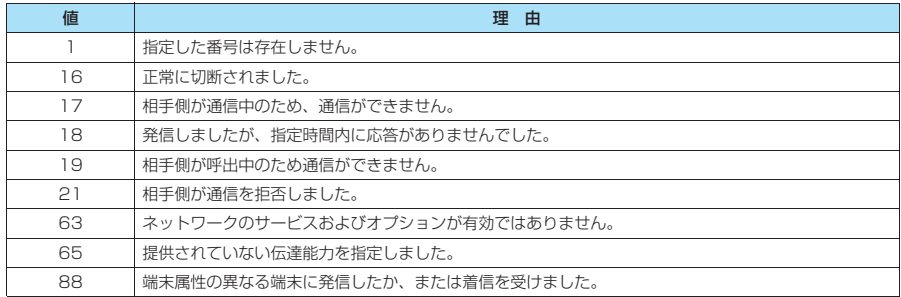